# <span id="page-0-0"></span>**Guia do Usuário do Monitor Flat Panel em Dell™ 2407WFP-HC**

#### **Sobre seu monitor**

[Visão Superior](file:///C:/data/Monitors/2407WFPH/bp/ug/about.htm#Front%20View) [Visão da Parte Traseira](file:///C:/data/Monitors/2407WFPH/bp/ug/about.htm#Back%20View) [Visão Lateral](file:///C:/data/Monitors/2407WFPH/bp/ug/about.htm#Side%20View)  [Visão de Fundo](file:///C:/data/Monitors/2407WFPH/bp/ug/about.htm#Bottom%20View) [Especificações do monitor](file:///C:/data/Monitors/2407WFPH/bp/ug/about.htm#Specifioications)  [Interface USB \(Universal Serial Bus\)](file:///C:/data/Monitors/2407WFPH/bp/ug/about.htm#Universal%20Serial%20Bus%20(USB)%20Interface) [Especificações do leitor de cartão](file:///C:/data/Monitors/2407WFPH/bp/ug/about.htm#Card%20Reader%20Specificatoins) [Recurso Plug and Play](file:///C:/data/Monitors/2407WFPH/bp/ug/about.htm#plug_and_play_capability) [Cuidados com seu monitor](file:///C:/data/Monitors/2407WFPH/bp/ug/about.htm#Caring)

#### **Como usar a base ajustável de seu monitor**

[Acoplando a base](file:///C:/data/Monitors/2407WFPH/bp/ug/stand.htm#Attaching%20the%20Stand) [Como organizar seus cabos](file:///C:/data/Monitors/2407WFPH/bp/ug/stand.htm#Organizing%20Your%20Cables) [Como inclinar e girar a extensão vertical](file:///C:/data/Monitors/2407WFPH/bp/ug/stand.htm#Using%20the%20Tilt,%20Swivel%20Vertical%20Extension) [Removendo a base](file:///C:/data/Monitors/2407WFPH/bp/ug/stand.htm#Removing%20the%20Stand)

#### **Configurando seu monitor**

[Conectando seu monitor](file:///C:/data/Monitors/2407WFPH/bp/ug/setup.htm#Connecting%20Your%20Monitor) [Como usar os botões do painel frontal](file:///C:/data/Monitors/2407WFPH/bp/ug/setup.htm#Using%20the%20Front%20Panel%20Buttons) [Como usar o OSD](file:///C:/data/Monitors/2407WFPH/bp/ug/setup.htm#Using%20the%20OSD) [Como configurar a resolução ideal](file:///C:/data/Monitors/2407WFPH/bp/ug/optimal.htm) [Como usar o Soundbar da Dell™ \(opcional\)](file:///C:/data/Monitors/2407WFPH/bp/ug/setup.htm#Using%20the%20Dell%20Soundbar%20(Optional))

#### **Girando seu monitor**

[Mudando a posição de seu monitor](file:///C:/data/Monitors/2407WFPH/bp/ug/rotating.htm#Changing%20the%20Rotation%20of%20Your%20Monitor) Mudando a posição de seu sistema

#### **Resolução de problemas**

[Solução de problemas específicos do monitor](file:///C:/data/Monitors/2407WFPH/bp/ug/solve.htm#Monitor%20Specific%20Troubleshooting) [Problemas comuns](file:///C:/data/Monitors/2407WFPH/bp/ug/solve.htm#Common%20Problems) [Problemas de vídeo](file:///C:/data/Monitors/2407WFPH/bp/ug/solve.htm#video) [Problemas específicos](file:///C:/data/Monitors/2407WFPH/bp/ug/solve.htm#Product%20Specific%20Problems) [Problemas específicos do Universal Serial Bus \(USB\)](file:///C:/data/Monitors/2407WFPH/bp/ug/solve.htm#Universal%20Serial%20Bus%20(USB)%20Specific%20Problems) [Solução de problemas da Soundbar \(Opcional\)](file:///C:/data/Monitors/2407WFPH/bp/ug/solve.htm#Soundbar%20(Optional)%20Troubleshooting) [Solução de problemas do leitor de cartão](file:///C:/data/Monitors/2407WFPH/bp/ug/solve.htm#Card%20Reader%20Troubleshooting)

#### **Apêndice**

[Informações de identificação da FCC](file:///C:/data/Monitors/2407WFPH/bp/ug/appendx.htm#FCC_Identification_Information) [ATENÇÃO: Instruções de segurança](file:///C:/data/Monitors/2407WFPH/bp/ug/appendx.htm#Safety%20Information) Como entrar em contato

## **Observações, Cuidados e Avisos**

**OBSERVAÇÃO:** Uma OBSERVAÇÃO indica uma informação importante que orienta como melhor usar o seu sistema.

**CUIDADO:** Um CUIDADO indica perigo de danos potenciais ao hardware ou perda de dados e informa como evitar o problema.

**AVISO: Uma AVISO indica o potencial de danos materiais, acidentes pessoais ou morte.**

Alguns alertas podem aparecer em formatos alternados e podem não ser acompanhados de um ícone. Em tais casos, o formato específico da apresentação do alerta é definido por uma autoridade de regulamentação.

## **Information in this document is subject to change without notice. © 2007 Dell™ Inc. All rights reserved.**

A reprodução por qualquer meio possível, sem permissão por escrito da Dell™ Inc, é estritamente proibida.

Marcas comerciais usadas neste texto: Dell'", o logotipo DELL, Inspiron, Dell™ Precision, Dinension, OptiPlex, Latitude, PowerFdge, PowerVault, PowerAdange Dell™ OpenManage<br>são marcas comerciais da Dell™ Inc.; Microsoft, Systems Incorporated, que pode ser registrada em determinadas jurisdições.

Outros nomes e marcas comerciais podem ser usados neste documento como referência a outros proprietários de nomes ou marcas ou a seus produtos. A Dell Inc. nega qualquer interesse de propriedade em marcas e nomes comerciais que não sejam seus.

Model 2407WFP-HC

Março 2007 Rev. A01

### <span id="page-1-0"></span>**Sobre seu monitor Monitor Tela Plana Dell™ 2407WFP-HC**

- [Visão Superior](#page-1-1)
- O [Visão da Parte Traseira](#page-1-2)
- [Visão Lateral](#page-2-1)
- [Visão de Fundo](#page-3-1)
- **O** Especificações do monitor
- **O** Interface USB (Universal Serial Bus)
- [Especificações do leitor de cartão](#page-9-1)
- **O** [Recurso Plug and Play](#page-10-1)
- [Cuidados com seu monitor](#page-10-2)

## <span id="page-1-1"></span>**Visão Superior**

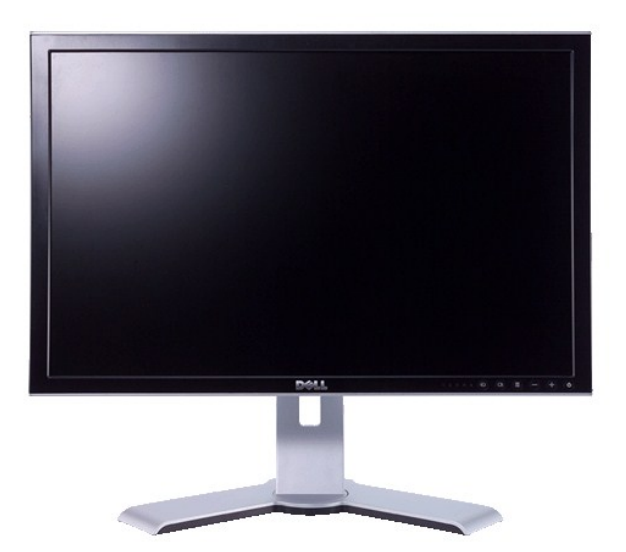

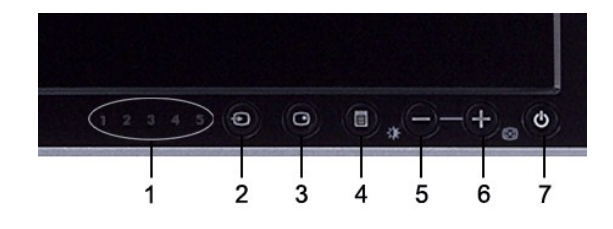

- **1** Indicadores de entrada
- **2** Seleção de origem de entrada
- **3** Seleção de PIP (Picture In Picture) / PBP (Picture By Picture)
- **4** Menu OSD / selecionar
- **5** Botão Brilho e Contraste / Abaixo (-)
- **6** Botão Ajuste automático / Acima (+)
- **7** Botão liga / desliga (com luz indicadora de funcionamento)

# <span id="page-1-2"></span>**Visão da Parte Traseira**

<span id="page-2-0"></span>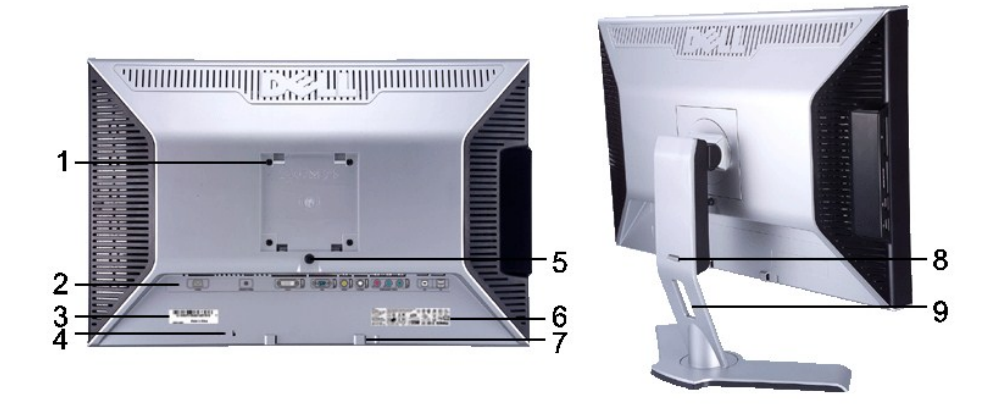

- **1** Furos de fixação VESA (100 mm) (Atrás da base instalada)
- 
- **3** Etiqueta de número de série em código de barras
- 
- 
- 
- 
- **8**
- 
- Use para fixar o monitor.
- **2** Etiqueta dos conectores Indica a posição e os tipos de conectores.
- Mencione esta etiqueta de código de barras se precisar entrar em contato com a Dell para suporte técnico. **<sup>4</sup>** Ranhura para trava de segurança Use uma trava de segurança com a ranhura para proteger o monitor. **5** Botão de bloqueio/liberação do monitor Pressione para liberar a base do monitor. **6** Etiqueta de classificação reguladora Lista as aprovações reguladoras. 7 Suportes de fixação do Dell Soundbar Instale o Dell Soundbar opcional. Botão de bloqueio/liberação Empurre o monitor para baixo, pressione o botão para desbloquear o monitor e, em seguida, levante-o até a altura desejada. **9** Alojamiento de cables **1988 Organize os cabos usando este acessório.**

# <span id="page-2-1"></span>**Visão Lateral**

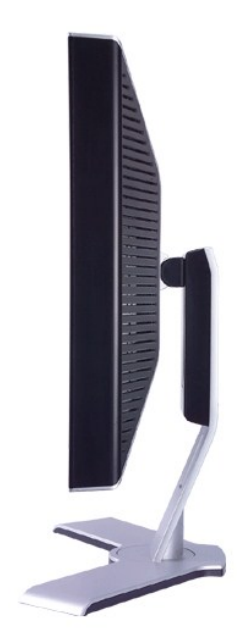

**Lado direito**

<span id="page-3-0"></span>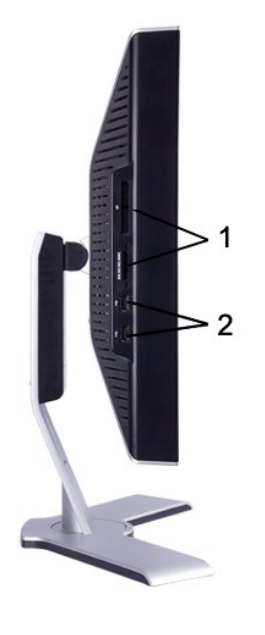

**Lado esquerdo**

- Leitor de cartão: para detalhes, consulte [Especificações do leitor de cartão](#page-9-1)
- Portas descendentes USB

# <span id="page-3-1"></span>**Visão de undo**

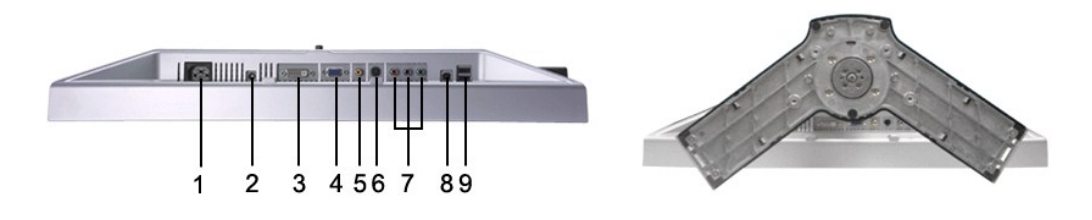

- Conector do cabo de alimentação CA
- Conector de alimentação em CC para o Dell™ Soundbar
- Conector DVI
- Conector VGA
- Conector de vídeo composto
- Conector S-Video
- Conector de vídeo componente
- Porta USB em upstream
- Portas USB em downstream

# <span id="page-3-2"></span>**Especificações do monitor**

## **Informações gerais**

Número do modelo 2407WFP-HC

# **Tela plana**

A tabela que se segue indica as especificações do painel plano:

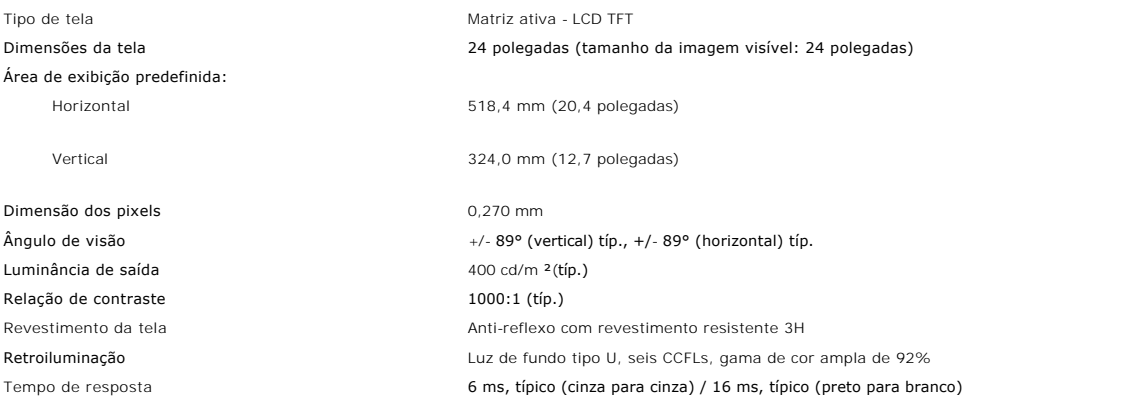

# **Resolução**

A tabela que se segue indica a resolução recomendada:

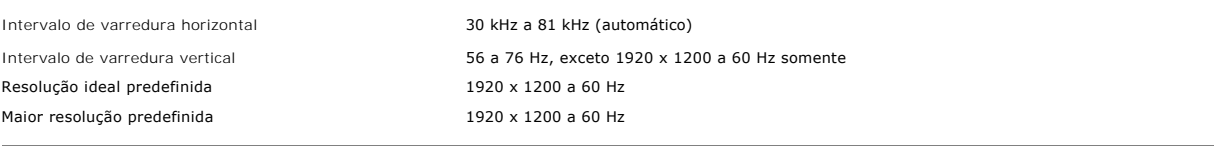

# **Modos vídeo suportados**

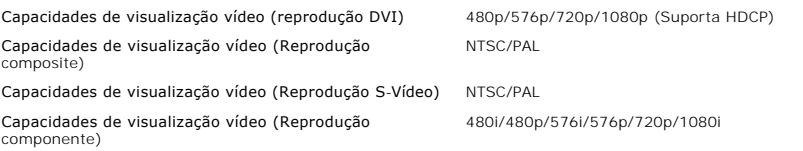

# **Modos de exibição predefinidos**

A Dell™ garante as dimensões da imagem e centralização de todos os modos predefinidos apresentados na tabela a seguir.

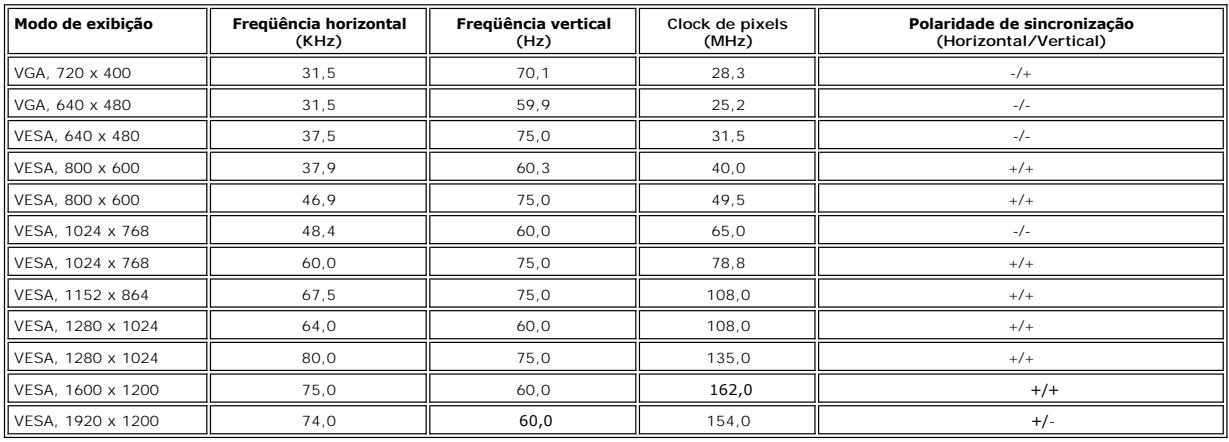

# **Características elétricas**

A tabela que se segue apresenta as especificações eléctricas:

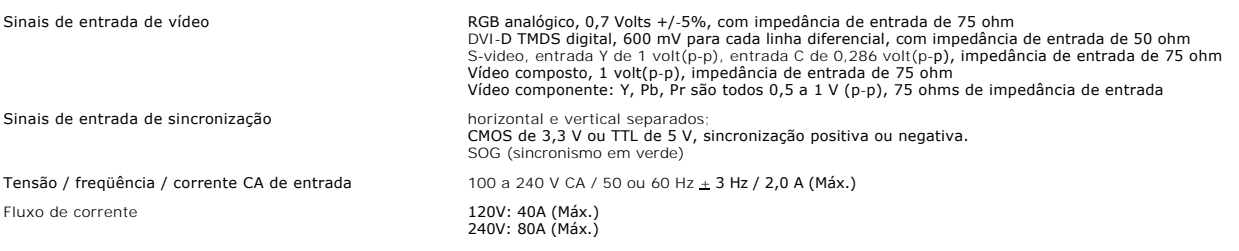

# **Características físicas**

A tabela que se segue apresenta as características físicas:

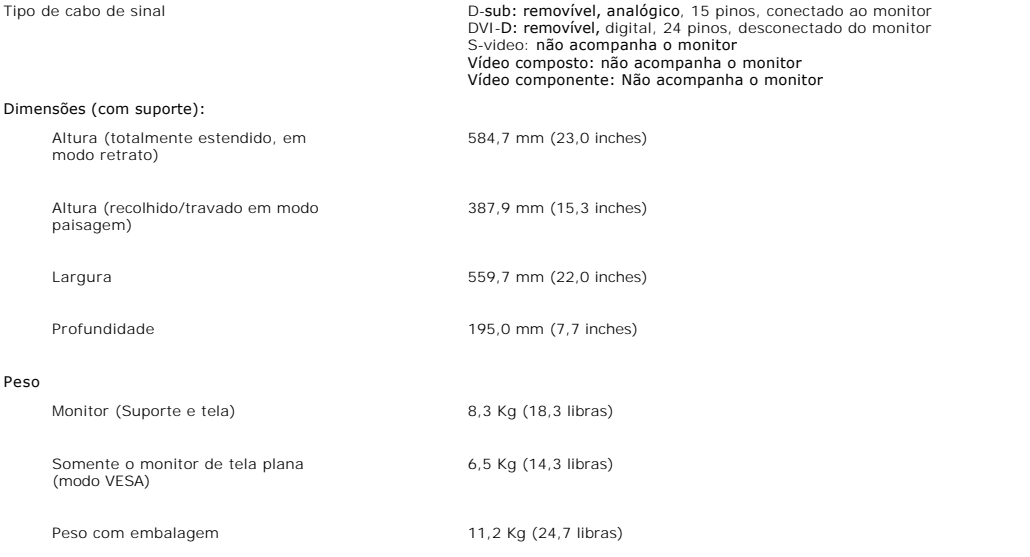

# **Condições ambientais**

A tabela que se segue apresenta as limitações ambientais:

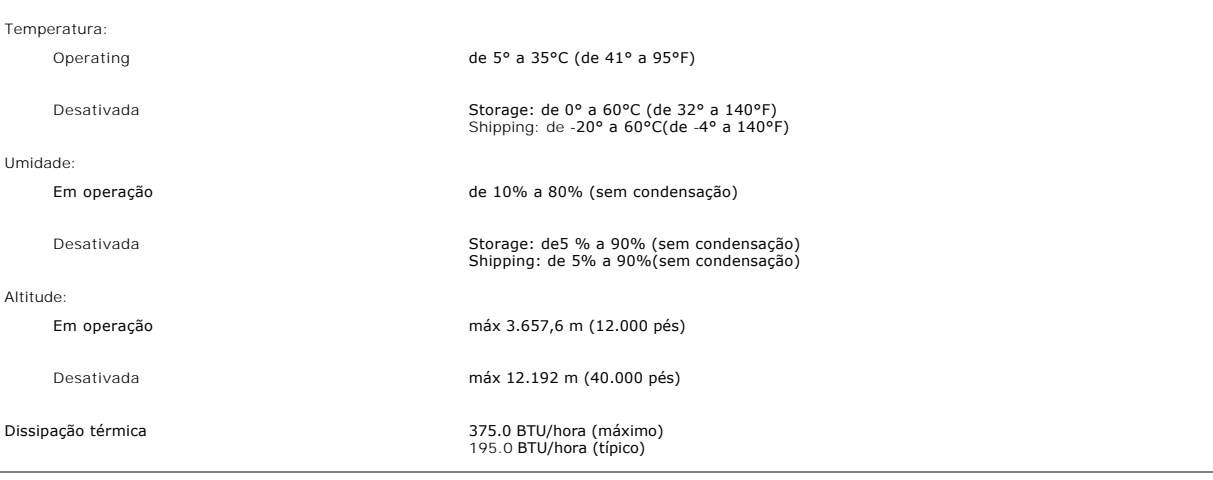

# **Modos de gerenciamento de energia**

Se voc possuir em seu PC uma placa de vídeo ou software que seja compatível com o padrão DPMS da VESA, o monitor poder?reduzir automaticamente seu<br>consumo de energia quando não estiver em uso. A isto se chama de 'Modo de e

A tabela a seguir apresenta o consumo de energia e a indicação do recurso automático de economia de energia:

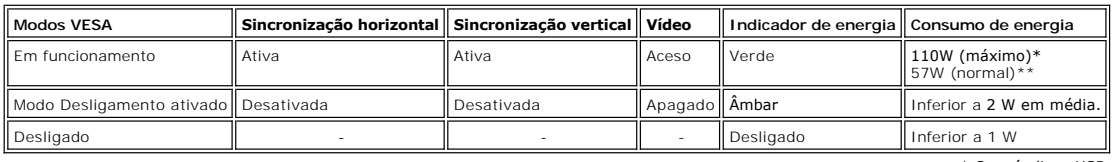

\* Com áudio + USB \*\* Sem áudio + USB

Este monitor é compatível com a **ENERGY STAR**® e com o gerenciamento de energia TCO '99/ TCO '03.

\*Somente é possível ter consumo zero de energia no modo OFF (Desligado) quando se desconectam os cabos principais do monitor.

## **Pinagem**

**Conector VGA**

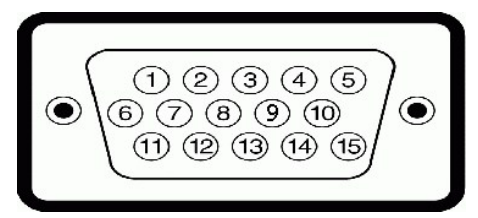

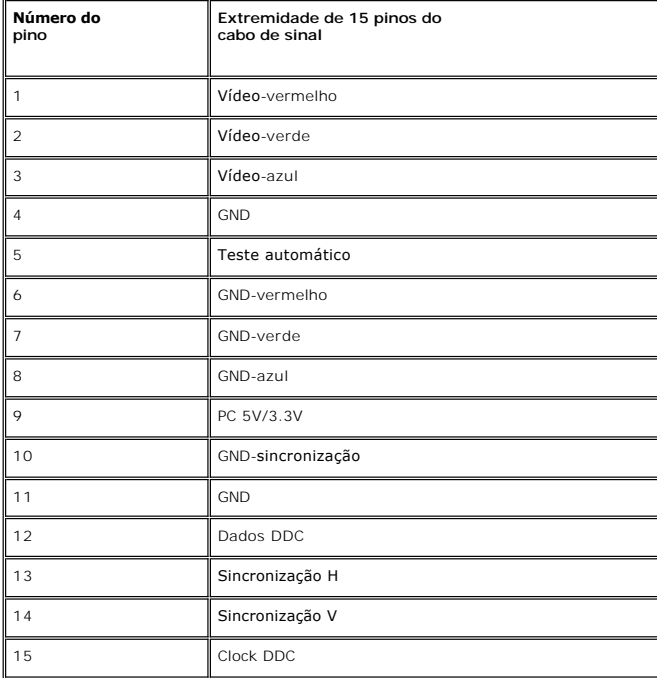

**Conector DVI** 

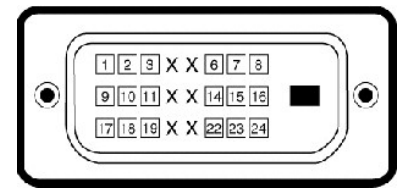

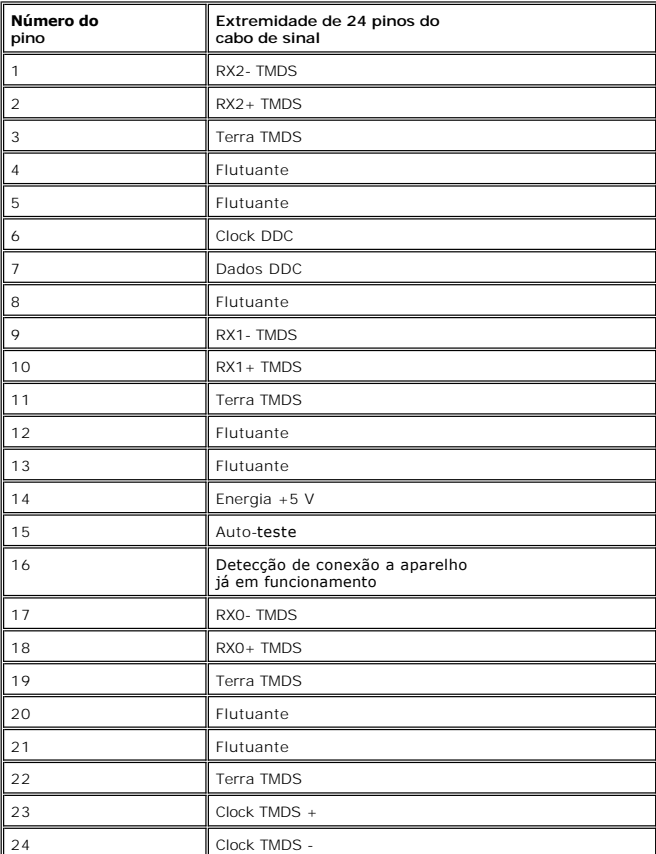

#### **Conector S-video**

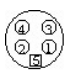

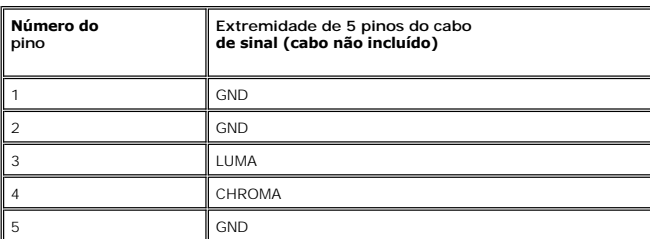

**Conector de vídeo composto**

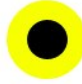

<span id="page-8-0"></span>LUMA COMPOSITE CHROMA

## **Conector de vídeo componente**

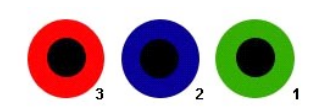

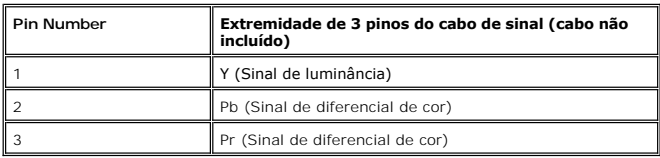

# <span id="page-8-1"></span>**Interface USB (Universal Serial Bus)**

Este monitor compatível com a interface High-Speed Certified USB 2.0.\*

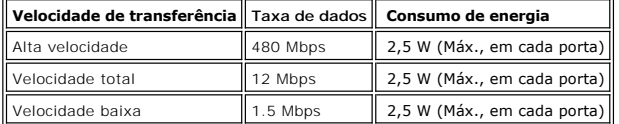

## **Conector USB ascendente**

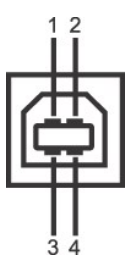

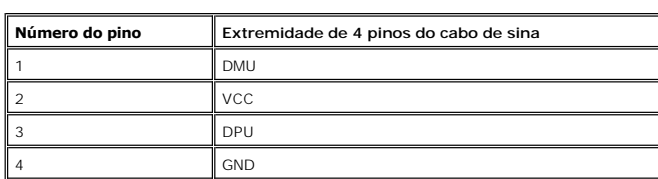

**Conector USB descendente**

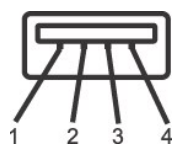

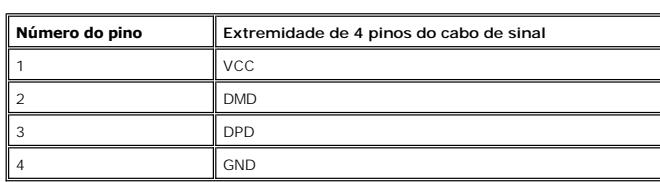

#### **Portas USB:**

1 ascendente - traseira

<span id="page-9-0"></span>4 descendentes - 2 na traseira; 2 na lateral esquerda

**OBSERVAÇÃO:** Para poder usar o recurso USB 2.0 necessário um computador que disponha do recurso USB 2.0

**OBSERVAÇAO:** A interface USB do monitor funciona SOMENTE com o monitor ligado (ou no modo de economia de energia). Desligar o monitor e<br>voltar a lig lo pode renumerar sua interface USB. Os periféricos conectados podem lev

## <span id="page-9-1"></span>**Especificações do leitor de cartão**

#### **Visão geral**

- l O leitor de cartão de memória flash é um dispositivo de armazenamento USB que permite ao usuário ler e gravar informações no cartão de memória.
- l O leitor de cartão de memória flash é reconhecido automaticamente pelo Windows® 2000, XP e Vista.
- l Uma vez instalado e reconhecido, cada cartão de memória separado (slot) aparece como uma unidade/letra de unidade individual.
- l Todas as operações normais com arquivos (copiar, excluir, arrastar e soltar, etc.) pode ser efetuadas com esta unidade.

#### **Características**

O leitor de cartão de memória flash tem as seguintes características:

- l Suporta os sistemas operacionais Windows 2000, XP e Vista
- l Sem suporte a Windows 9X da Dell
- l Dispositivo de classe de armazenamento em massa (não requer drivers sob o Windows 2000, XP ou Vista)
- l Certificação USB-IF
- l Suporta várias mídias de cartão de memória

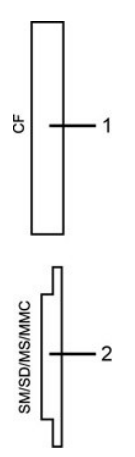

A tabela que se segue indica a ranhura que suporta cada um dos tipos de cartão de memória.

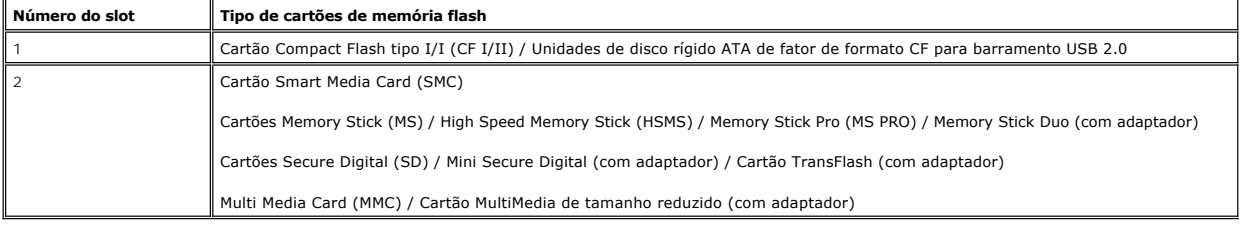

#### **Geral**

Tipo de conexão Dispositivo de alta velocidade USB 2.0 (compatível com dispositivo de velocidade total USB) Sistemas operacionais suportados Windows 2000, XP e Vista

#### **Desempenho**

Velocidade de transferência Leitura: 480 Mb/s (máx.)

## <span id="page-10-1"></span><span id="page-10-0"></span>**Recurso Plug and Play**

possível instalar o monitor em qualquer sistema compatível com Plug and Play. Através dos protocolos DDC (Display Data Channel - canal de dados de<br>monitores), o monitor fornecer automaticamente ao computador os dados EDID

## <span id="page-10-2"></span>**Cuidados com seu monitor**

AVISO: Leia e siga as **[Informações de segurança](file:///C:/data/Monitors/2407WFPH/bp/ug/appendx.htm#Safety%20Information)** antes de limpar o monitor.

AVISO: Antes de limpar o monitor, desconecte-o da tomada.

- ı Para limpar sua tela anti-estática, utilize um pano limpo e levemente umedecido com água. Se possível, utilize um tecido especial para limpeza de tela<br>ou uma solução apropriada para o revestimento anti-estático. Não use
- esbranquiçada sobre o plástico.
- l Se você notar a presença de um pó branco ao desembalar o monitor, basta limpá-lo com um pano. Esse pó é formado durante o processo de envio e transporte do monitor.
- l Manuseie seu monitor com cuidado arranhões em plásticos escuros podem aparecer como marcas brancas, mais visíveis do que em monitores claros. <sup>l</sup> Para ayudar a mantener la mejor calidad de la imagen en su monitor, use un protector de pantalla dinámico y apague el monitor cuando no esté en uso.

## <span id="page-11-0"></span>**Apêndice:**

#### **Monitor Tela Plana Dell™ 2407WFP-HC**

- **O** [Informações de identificação da FCC](#page-11-1)
- **O [ATENÇÃO: Instruções de segurança](#page-11-2)**
- [Como entrar em contato com a Dell](#page-12-1)

## <span id="page-11-1"></span>**Informações de identificação da FCC**

#### **FCC Classe B**

Este equipamento gera, utiliza e pode emitir energia de radiofreqüência e, caso não seja instalado e utilizado de acordo com o manual de instruções do<br>fabricante, poderá causar interferência à recepção de rádio e televisão

Este dispositivo está em conformidade com a Parte 15 das Normas da FCC. A operação está sujeita a estas duas condições:

- 1. Este dispositivo não pode ocasionar interferência prejudicial.
- 2. Este dispositivo deve aceitar qualquer interferência recebida, inclusive interferências que possam causar uma operação indesejada.

**AVISO:** Os regulamentos da FCC especificam que alterações ou modificações não aprovadas explicitamente pela Dell podem cancelar sua permissão para operar o equipamento.

Tais limites foram estabelecidos para assegurar uma proteção razoável contra interferências prejudiciais em uma instalação residencial. No entanto, não há garantias de que a interferência não ocorrerá em uma instalação específica. Se o equipamento causar interferência prejudicial à recepção de rádio ou<br>televisão, o que poderá ser determinado quando o equipamento for ligado o corrigir a interferência:

- Reoriente a antena receptora.
- l Mude o sistema de lugar em relação ao receptor. l Afaste o sistema do receptor.
- 
- l Ligue o sistema em outra tomada para que ele e o receptor fiquem em circuitos derivados diferentes.

Se necessário, consulte um representante da Dell™ Inc. ou um profissional técnico experiente de rádio/televisão para obter outras sugestões.

As informações a seguir, sobre os dispositivos ou dispositivos cobertos neste documento, são fornecidas em conformidade com as regulamentações da FCC americana:

- l Product name:Dell™ 2407WFP-HC l Número do modelo:Dell™ 2407WFPb
- Nome da empresa
- Dell Inc.
- Worldwide Regulatory Compliance & Environmental Affairs One Dell Way Round Rock, Texas 78682 USA 512-338-4400

**OBSERVAÇÃO:** Para mais inform*a*ções reguladoras, consulte o *Guia de informações do produto.*

# <span id="page-11-2"></span>**ATENÇÃO: Instruções de segurança**

 $\mathbb{A}$ **CUIDADO: O uso de controles, ajustes ou procedimentos que não sejam os especificados nesta documentação pode resultar em exposição a choques, riscos elétricos e/ou riscos mecânicos.**

Leia e siga estas instruções ao ligar e usar seu monitor de computador:

- l Para evitar danos no seu computador, assegure-se de que o interruptor de seleção de tensão, na fonte de alimentação do computador, está definido para corresponder à corrente alterna (AC) disponível no local.:
	- ¡ 115 volts (V)/60 hertz (Hz) na maior parte da América do Norte e do Sul e em alguns países do Extremo Oriente, como o Japão, Coreia do Sul e Taiwan (Formosa).
- ¡ 230 V/50 Hz na maior parte da Europa, Oriente Médio e Extremo Oriente. l Além disso, certifique-se de que o seu monitor está classificado eletricamente para operar com a energia AC disponível na sua região.

**OBSERVAÇÃO:** Este monitor não necessita nem tem qualquer interruptor de selecção de tensão para definição da tensão de AC de entrada.O monitor aceita automaticamente qualquer tensão AC de entrada, em conformidade com os intervalos definidos na secção "Especificações elétricas".

- 
- 
- 1 Não armazene ou use o monitor de cristal líquido (LCD) em locais que estejam expostos ao calor, à luz do sol direta ou frio intenso.<br>1 Evite mover o monitor entre locais com temperaturas muito diferentes.<br>1 Não exponha o
- l Não derrame água ou qualquer outro líquido no monitor.
- ı Mantenha o monitor de tela plana em temperatura ambiente. Frio ou calor excessivo podem ter um efeito adverso sobre a tela de cristal líquido.<br>ı Nunca insira nenhum objeto metálico nas aberturas do monitor. Isto pod
- 
- ı Para evitar choque elétrico, nunca toque o interior do monitor. Apenas um técnico qualificado deve abrir o monitor.<br>ı Nunca use o seu monitor se o cabo de alimentação estiver danificado. Não permita que nenhum objet o cabo longe de locais onde as pessoas possam tropeçar nele. l Certifique-se de que segura a tomada, e não o cabo, quando for desligar o monitor de uma tomada elétrica.
- 
- <span id="page-12-0"></span>l As aberturas existentes na caixa do monitor propiciam ventilação. Para evitar um superaquecimento, essas aberturas não devem ser bloqueadas ou cobertas. Além disso, evite usar o monitor em cima de camas, sofás, tapetes ou outras superfícies macias. Isto poderá bloquear as aberturas de<br>ventilação que estão na parte inferior da caixa. Se o monitor for colocado sobr
- ventilação adequada. l Coloque o seu monitor num local com baixa humidade e o mínimo de poeira. Evite locais como porões úmidos ou corredores empoeirados. ⊥ Não exponha o monitor à chuva nem o utilize perto de água (em cozinhas, ao lado de piscinas, etc.). Se o monitor for molhado acidentalmente,<br>desligue-o e entre em contacto imediatamente com um revendedor autorizado. Qua
- mas certifique-se que o desliga primeiro. Coloque o monitor numa superfície sólida e trate-o com cuidado. O ecrã é feita de vidro e pode ser danificado se cair ou sofrer uma pancada forte.
- l Coloque o seu monitor perto de uma tomada elétrica de fácil acesso. Se o seu monitor não operar normalmente (especialmente se notar sons ou odores estranhos), desligue-o imediatamente e entre em contacto com um
- revendedor autorizado ou com uma central de atendimento.
- ı Não tente remover a tampa posterior, pois será exposto a um risco de choque. A tampa posterior só deve ser removida por técnicos qualificados.<br>I Altas temperaturas podem causar problemas. Não use o seu monitor sob l outras fontes de calor.
- l Desligue o monitor quando o mesmo não for utilizado durante um longo período de tempo.
- l Desligue o seu monitor da tomada elétrica antes da execução de qualquer serviço de manutenção.
- 」 A LAMPADA DE <sup>um</sup> NO INTERIOR DESTE PRODUTO CONTEM MERCURIO E DEVE SER RECICLADA OU DESCARTADA DE ACORDO COM AS LEIS LOCAIS,<br>ESTADUAIS E FEDERAIS. PARA OBTER MAIS INFORMAÇÕES, VISITE <u>[WWW.DELL.COM/HG](http://www.dell.com/HG)</u> OU ENTRE EM CONTAT ALLIANCE EM http://ww

### <span id="page-12-1"></span>**Como entrar em contato com a Dell**

É possível entrar em contato com a Dell através da Internet ou por telefone:

- l Para suporte através da web, visite **support.dell.com**.
- l Para suporte mundial através da web, use o menu **Escolher um país/região próximo** à parte inferior da página, ou veja os endereços web listados nas tabela abaixo.
- l Para suporte por e-mail, consulte os endereços de e-mail listados na tabela abaixo.

**A NOTA:** Os números de ligação gratuita são para uso dentro do país correspondente.

- **NOTA:** Em determinados países, o suporte específico para computadores Dell™ XPST está disponível através de um número de telefone separado listado para os países participantes. Se você não vir um número de telefone listado que seja específico para computadores XPS, pode entrar em contato<br>com a Dell através do número do suporte listado e a sua ligação será tra
	- l Quando precisar entrar em contato com a Dell, use os endereços eletrônicos, os números de telefone e os códigos apresentados na tabela a seguir. Se precisar de ajuda para determinar quais códigos usar, entre em contato com uma operadora de telefonia local ou internacional.

**NOTA:** As informações de contato fornecidas foram consideradas corretas no momento em que este documento foi impressora, e estão sujeitas a alterações.

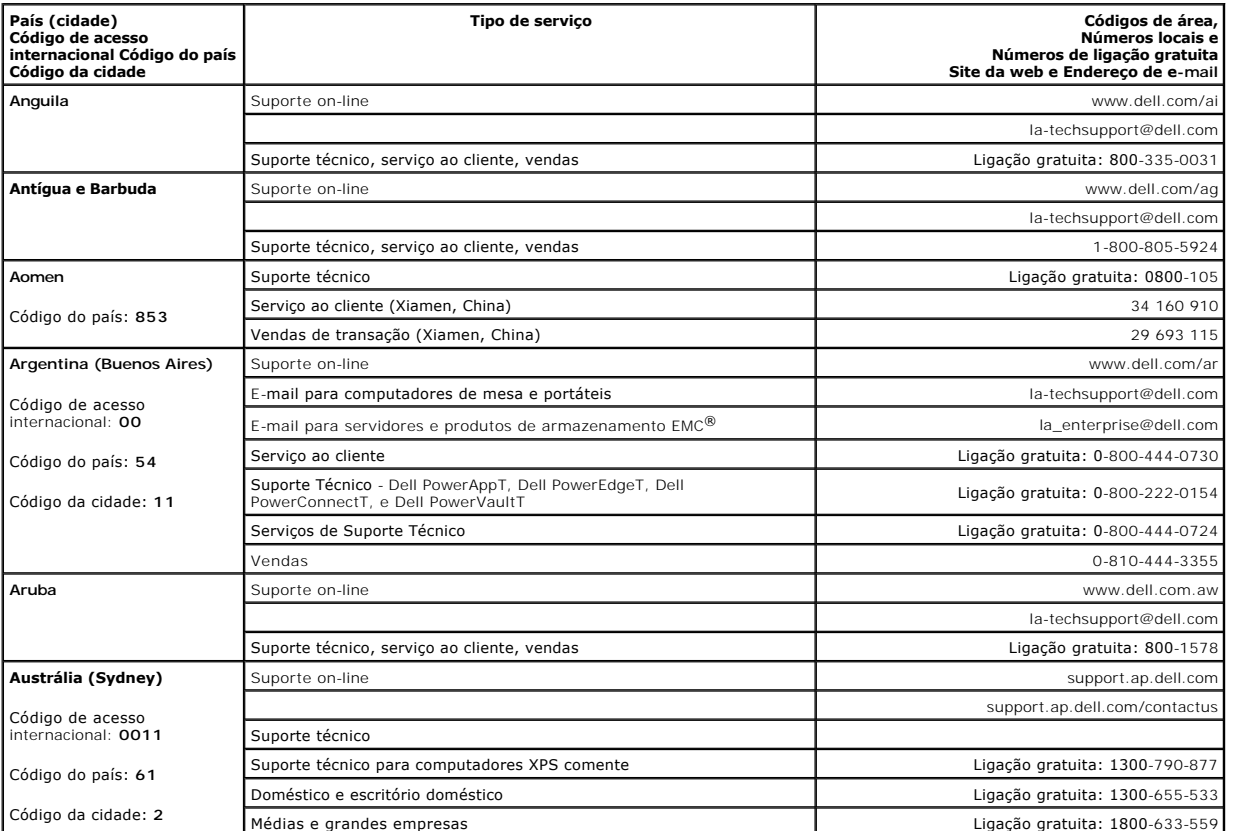

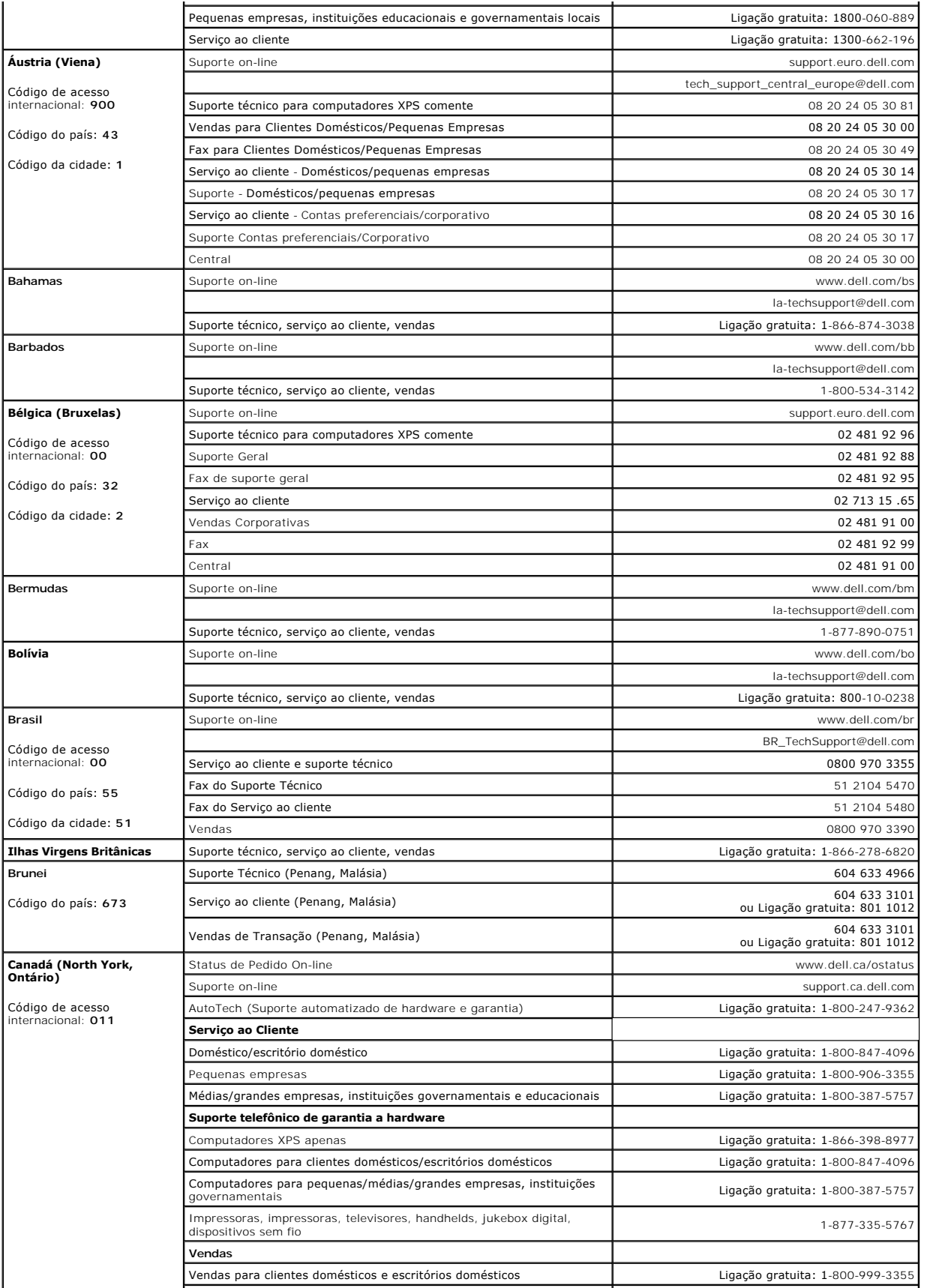

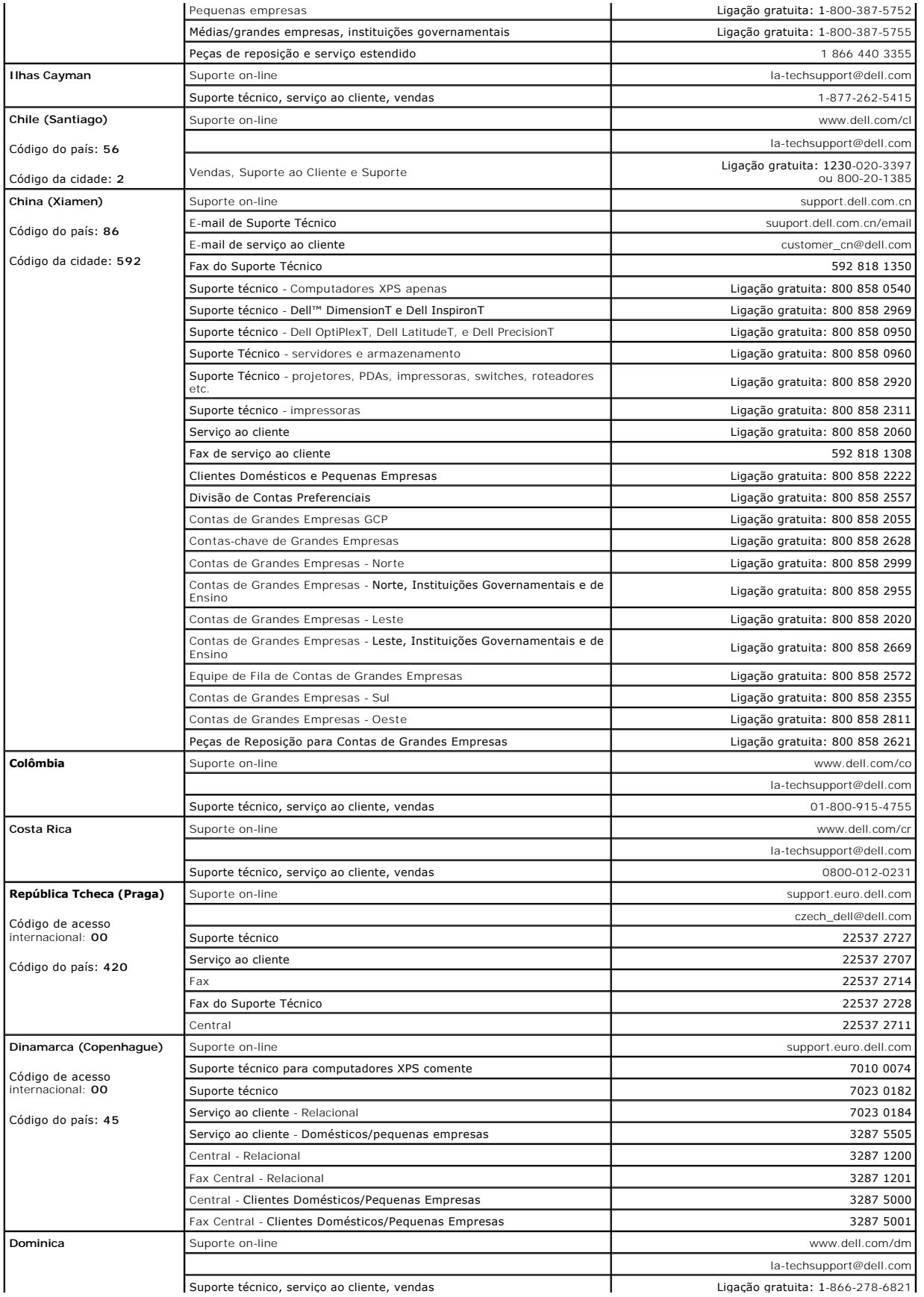

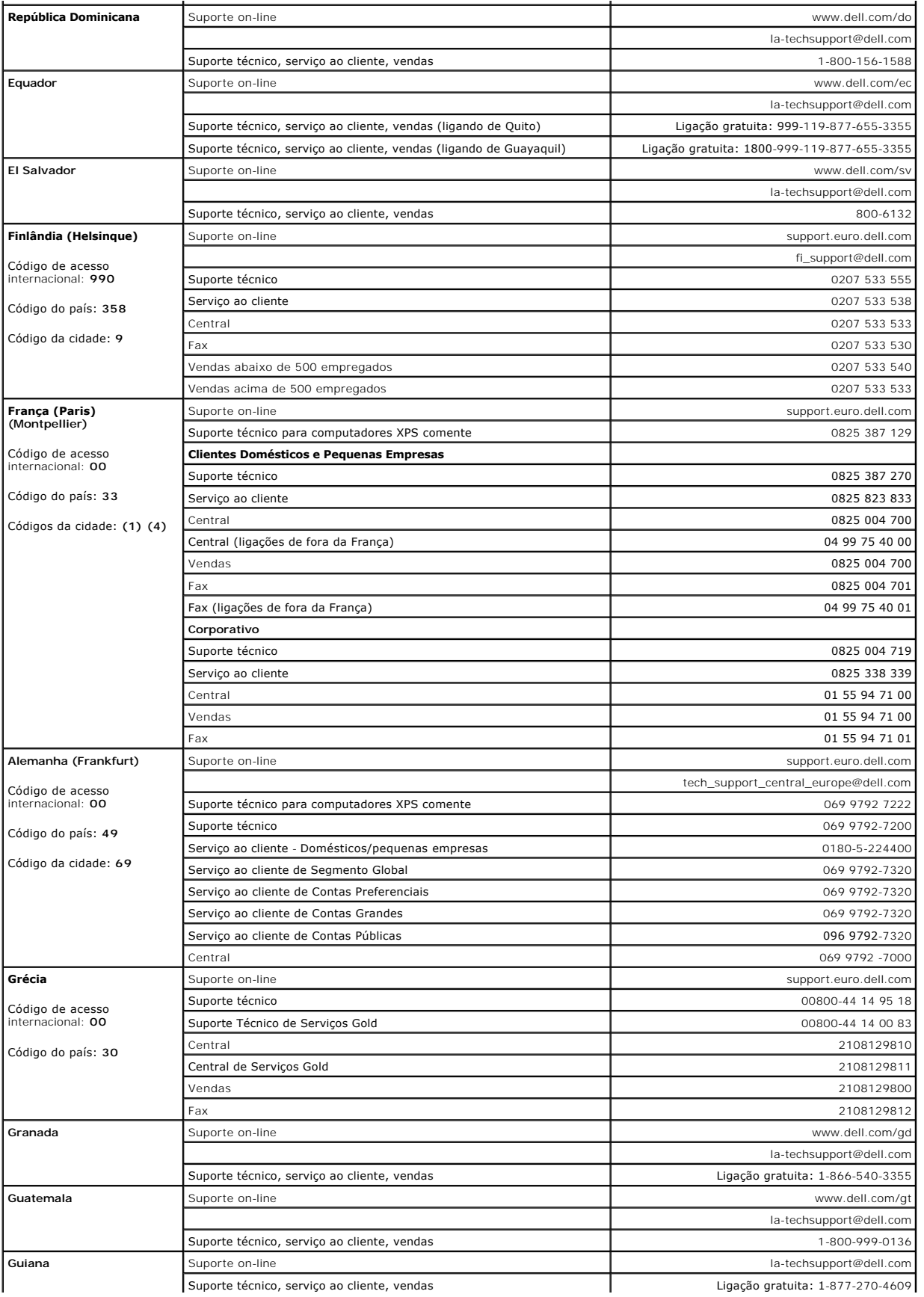

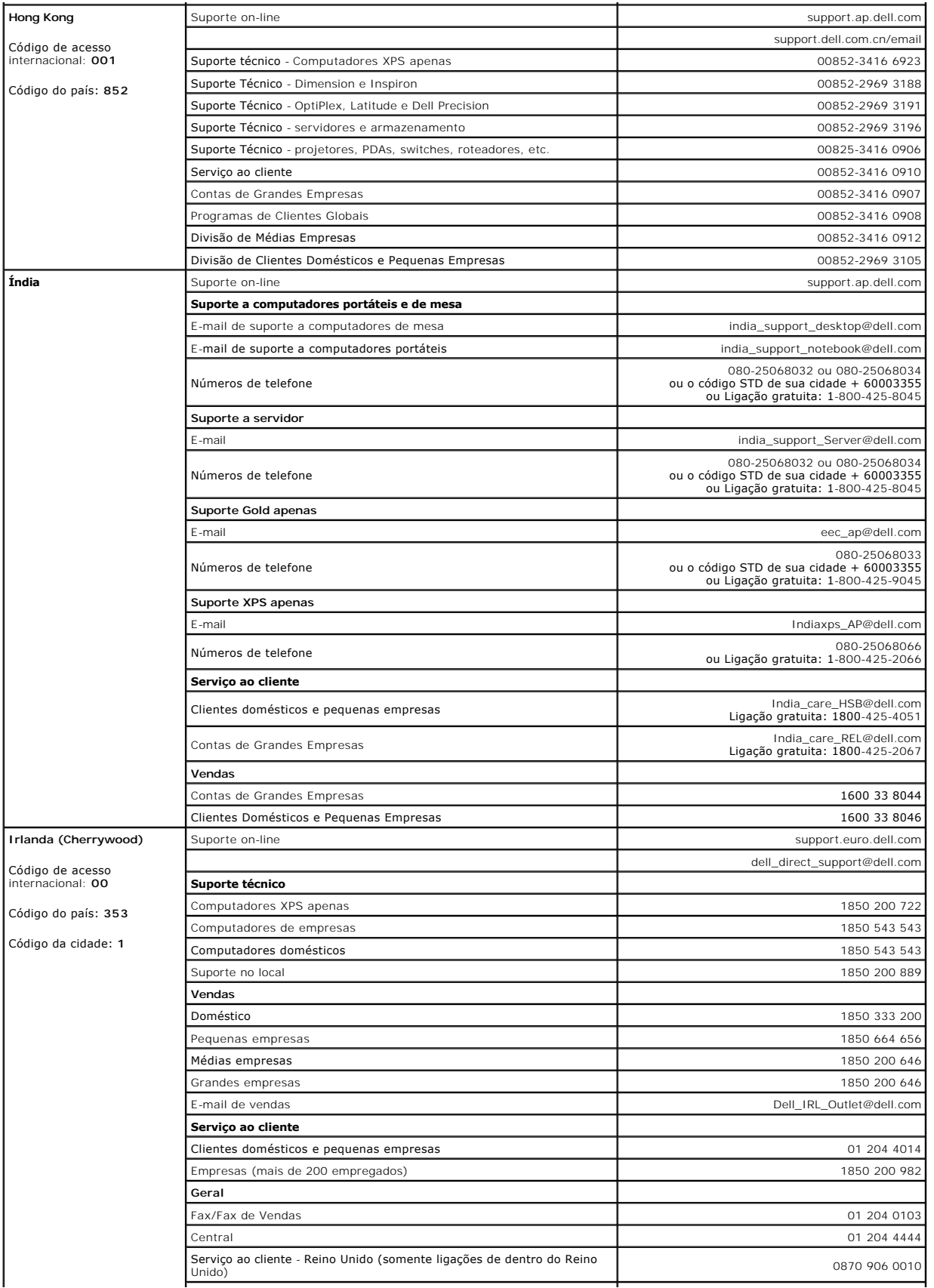

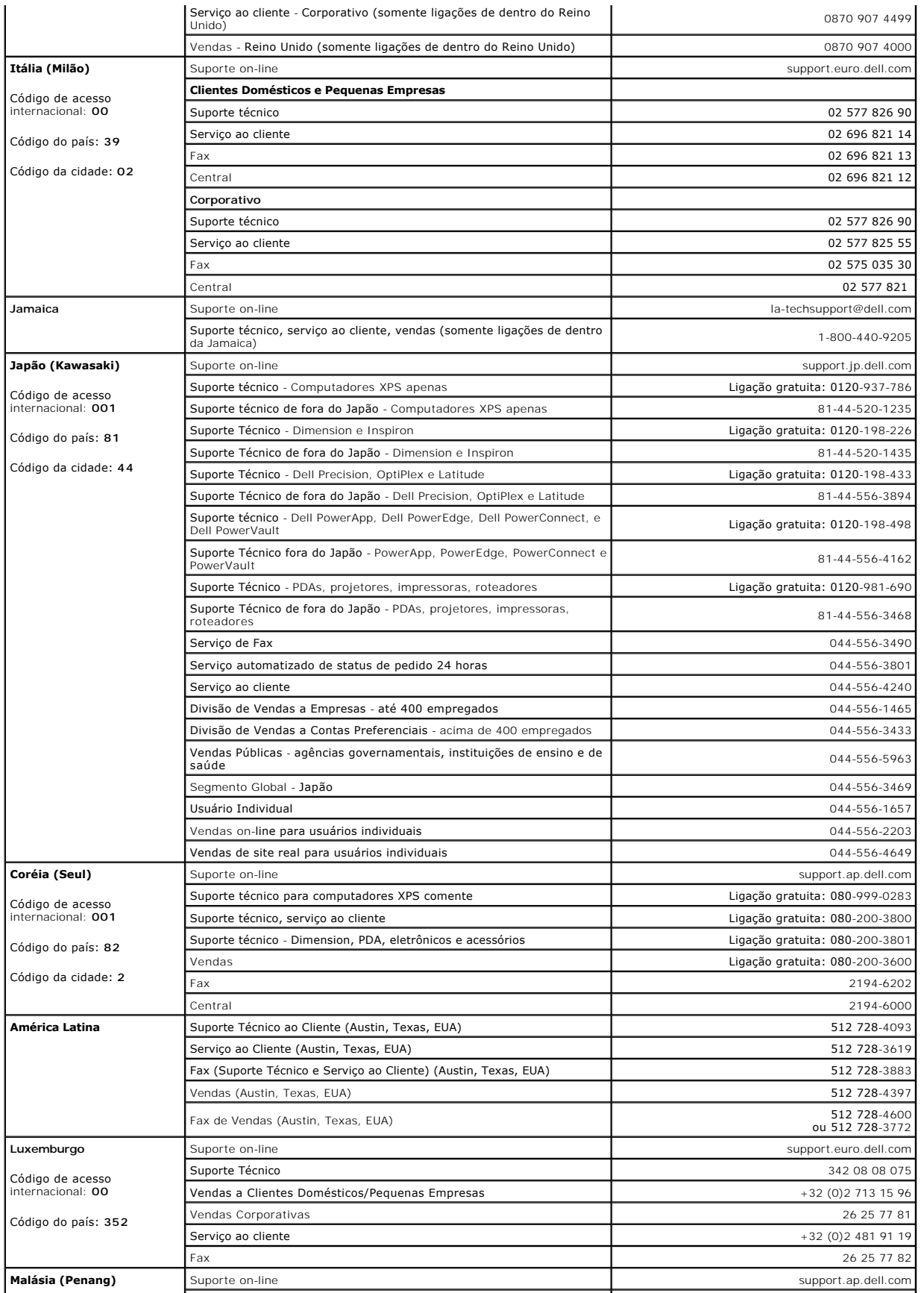

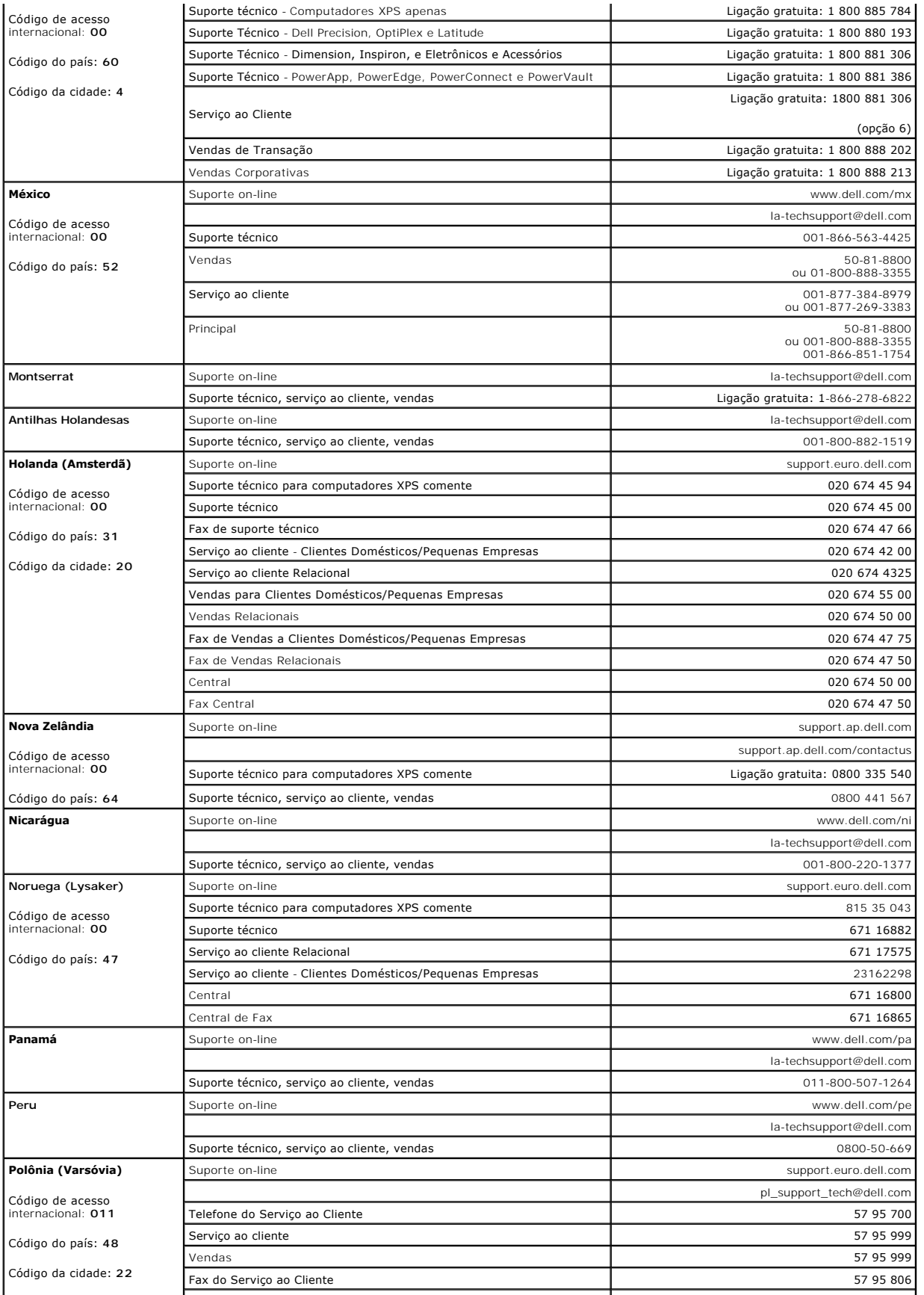

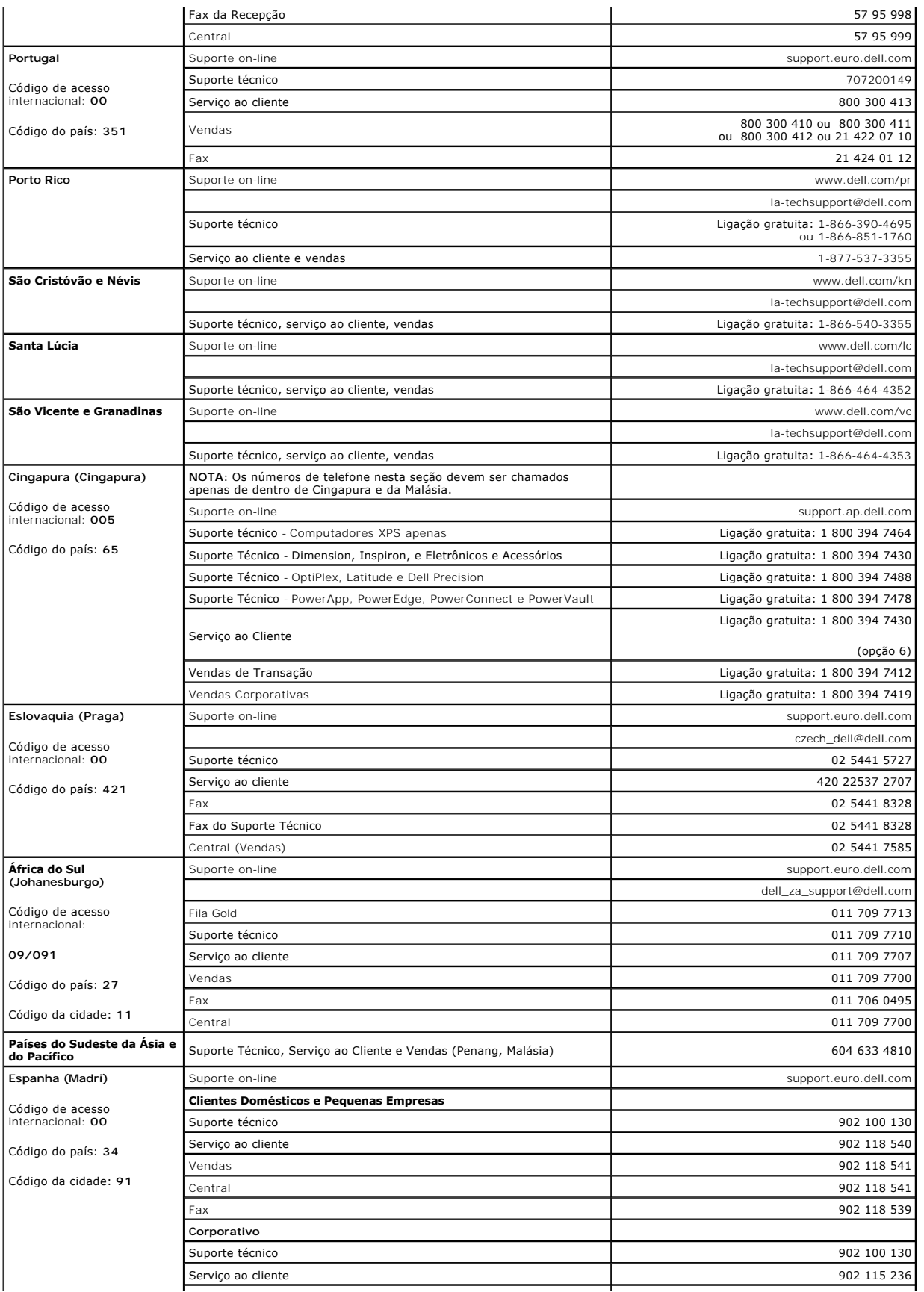

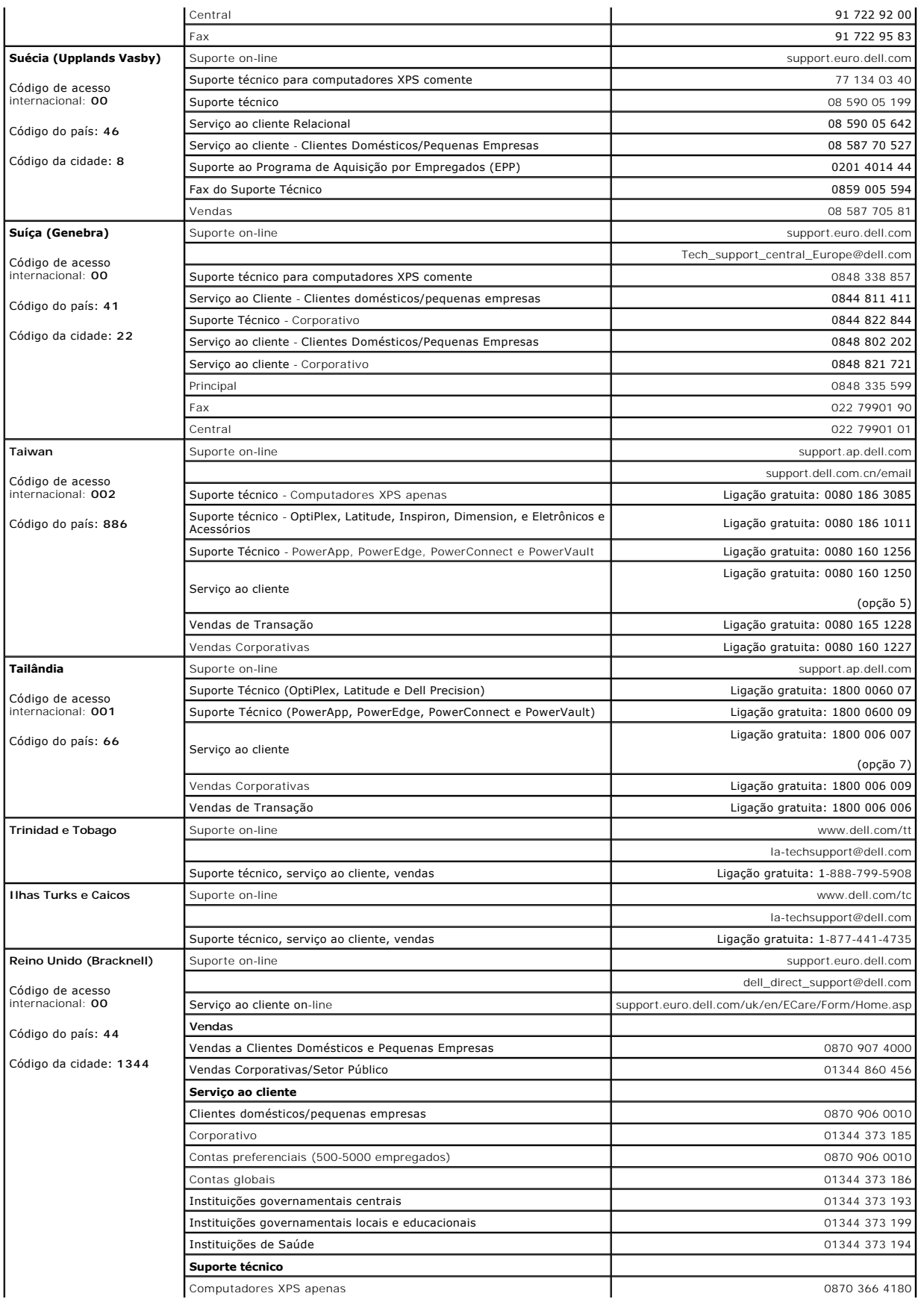

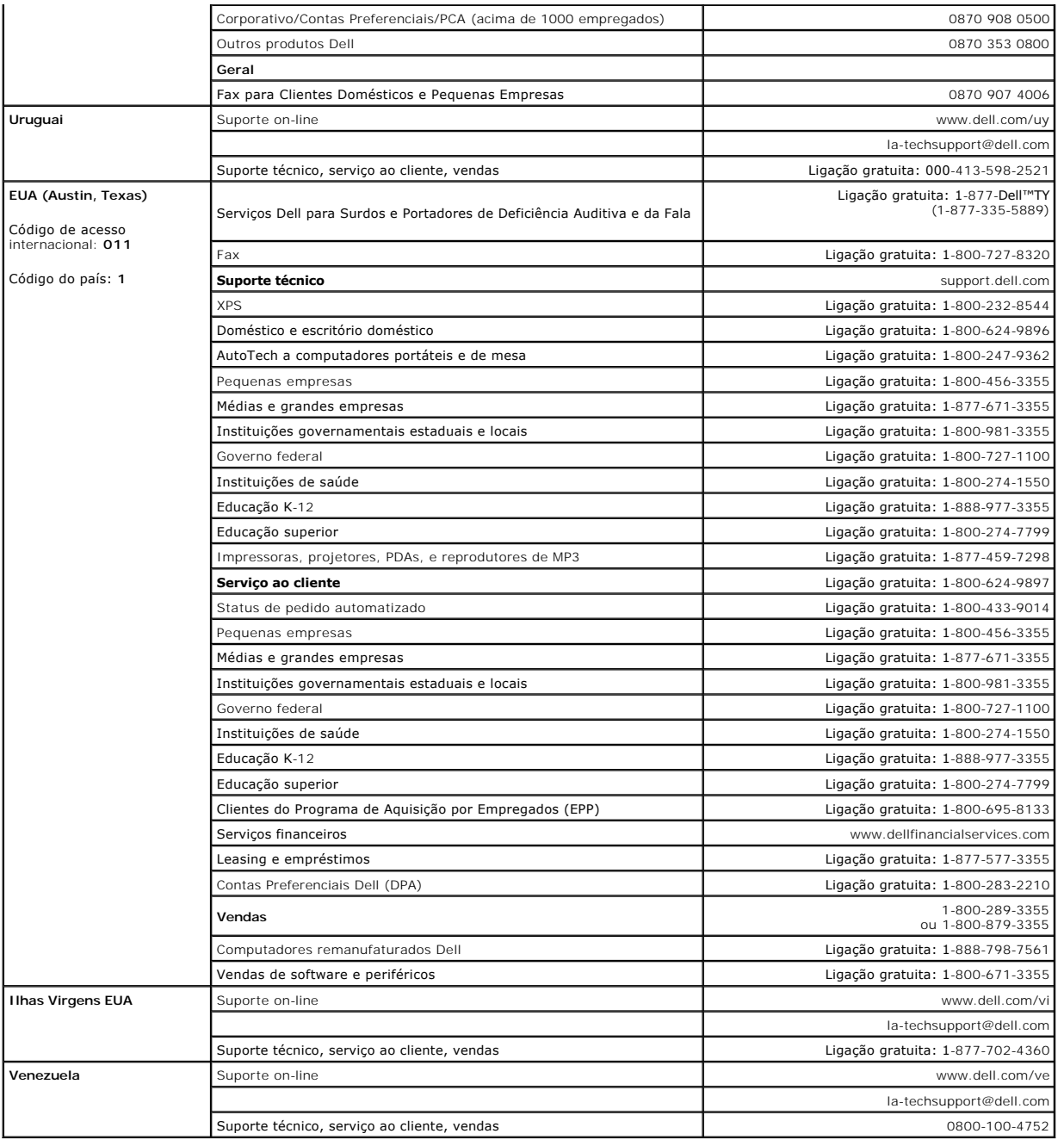

#### <span id="page-22-0"></span>**Configurando seu monitor Monitor Tela Plana Dell™ 2407WFP-HC**

# **Se você tiver um computador Dell™ sem acesso à Internet**

1. Clique com o botão direito na área de trabalho e selecione **Propriedades**.

- 2. Selecione a guia **Configurações**.
- 3. Selecione **Avançado**. Se estiver usando o Windows XP, clique na guia **Adaptador**.
- 4. Identifique o fornecedor do controlador gráfico a partir da descrição na parte superior da janela (ex.: NVIDIA, ATI, Intel, etc).
- 5. Siga as instruções indicadas abaixo para o Adaptador Gráfico identificado:
	- o **ATI: 1. [Pasta ATI do CD](file:///C:/data/Monitors/ATI/wxp-w2k-catalyst-8-082-041130a-019577c.exe) (Apenas família RADEON e RAGE; não inclui as plataformas móvel e FireGL). 2. Execute a instalação clicando duas vezes no arquivo executável.**
		- **3. Após a instalação dos drivers, tente configurar a resolução para 1920x1200 novamente.**
	- o **NVidia:**

 **1. [Pasta NVidia do CD](file:///C:/data/Monitors/Nvidia/66.93_win2kxp_international.exe) (Apenas família GEFORCE e TNT2; não inclui os chipsets móveis e QUADRO).**

- **2. Execute a instalação clicando duas vezes no arquivo executável.**
- **3. Após a instalação dos drivers, tente configurar a resolução para 1920x1200 novamente.**

**OBSERVAÇAO:** Se não for possível configurar a resolução para 1920x1200, entre em contato com a Dell™ e informe-se sobre o Adaptador Gráfico que<br>suporta essa resolução.

### <span id="page-23-0"></span>**Configurando seu monitor Monitor Tela Plana Dell™ 2407WFP-HC**

## **Se você tiver um computador de mesa Dell™ ou um computador portátil Dell™ com acesso à Internet**

1. Vá até **[http://support.dell.com,](http://support.dell.com/)** digite sua identificação de serviço e baixe os drivers mais recentes para sua placa de vídeo.

2. Após a instalação dos drivers do Adaptador Gráfico, tente configurar a resolução para **1920x1200** novamente.

**OBSERVAÇAO:** Se não for possível configurar a resolução para 1920x1200, entre em contato com a Dell™ e informe-se sobre o Adaptador Gráfico que<br>suporta essa resolução.

### <span id="page-24-0"></span>**Configurando seu monitor Monitor Tela Plana Dell™ 2407WFP-HC**

## **Se você tiver um computador de mesa ou portátil ou uma placa de vídeo que não seja Dell™**

- 1. Clique com o botão direito na área de trabalho e selecione **Propriedades**.
- 2. Selecione a guia **Configurações**.
- 3. Selecione**Avançado**.
- 4. Identifique o fornecedor do controlador gráfico a partir da descrição na parte superior da janela (ex.: NVIDIA, ATI, Intel, etc).
- 5. Consulte o site do fornecedor da placa de vídeo para obter o driver atualizado (por exemplo:[http://www.ATI.com](http://www.ati.com/) OU [http://www.NVIDIA.com\)](http://www.nvidia.com/).
- 6. Após a instalação dos drivers do Adaptador Gráfico, tente configurar a resolução para 1920x1200 novamente.

**C**OBSERVAÇÃO: Se não puder configurar a resolução em 1920x1200, entre em contato com o fabricante do seu computador ou considere a compra de um adaptador gráfico que suporte a resolução de vídeo de 1920x1200.

# <span id="page-25-0"></span>**Configurando seu monitor**

**Monitor Tela Plana Dell™ 2407WFP-HC** 

## **Instruções importantes e drivers gráficos para ajustar a resolução do monitor para 1920x1200 (Ideal)**

Para um desempenho ideal do monitor no uso do sistema operacional Microsoft Windows®, ajuste a resolução do monitor para 1920x1200 pixels executando os seguintes passos:

1. Clique com o botão direito na área de trabalho e selecione **Propriedades**.

2. Selecione a guia **Configurações**.

3. Mova a barra deslizante para a direita pressiando e segurando o botão esquerdo do mouse e ajuste a resolução do monitor para **1920x1200**.

4. Clique em **OK**.

Se não vir a opção **1920x1200** pode ser necessário fazer a atualização do driver gráfico. Selecione a situação abaixo que melhor descreve o sistema de<br>computador que está usando e siga as instruções fornecidas:

**1:[Se você tiver um computador Dell™ sem acesso à Internet.](file:///C:/data/Monitors/2407WFPH/bp/ug/desktop.htm)**

**2: [Se você tiver um computador de mesa Dell™ ou um computador portátil Dell™ com acesso à Internet](file:///C:/data/Monitors/2407WFPH/bp/ug/internet.htm)**

**3: [Se você tiver um computador de mesa ou portátil ou uma placa de vídeo que não seja Dell™](file:///C:/data/Monitors/2407WFPH/bp/ug/non-dell.htm)**

# <span id="page-26-0"></span>**Monitor Tela Plana Dell™ 2407WFP-HC**

#### **[Guia do usuário](file:///C:/data/Monitors/2407WFPH/bp/ug/index.htm)**

**[Instruções importantes e drivers gráficos para ajustar a resolução do monitor para 1920x1200 \(Ideal\)](file:///C:/data/Monitors/2407WFPH/bp/ug/optimal.htm)**

## **Information in this document is subject to change without notice. © 2007 Dell™ Inc. All rights reserved.**

A reprodução por qualquer meio possível, sem permissão por escrito da Dell™ Inc, é estritamente proibida.

Marcas comerciais usadas neste texto: Dell™, o logotipo DELL, Inspiron, Dell™ Precision, Dimension, OptiPlex, Latitude, PowerEdge, PowerVault, PowerApp e Dell™ OpenManage<br>são marcas comerciais da Dell™ Inc.; Microsoft, Wi

Outros nomes e marcas comerciais podem ser usados neste documento como referência a outros proprietários de nomes ou marcas ou a seus produtos. A Dell Inc. nega<br>qualquer interesse de propriedade em marcas e nomes comerciai

Model 2407WFP-HC

Março 2007 Rev. A01

#### <span id="page-27-0"></span>**Girando seu monitor Monitor Tela Plana Dell™ 2407WFP-HC**

- 
- [Mudando a posição de seu monitor](#page-27-1)
- $\bullet$  [Mudando a posição de seu sistema operacional](#page-27-2)

## <span id="page-27-1"></span>**Mudando a posição de seu monitor**

Antes de girar, o monitor deve estar totalmente estendido na vertical (<u>[Extensão vertical](file:///C:/data/Monitors/2407WFPH/bp/ug/stand.htm#Vertical%20Extension)</u>) e totalmente inclinado (<u>Inclinar</u>) para cima para evitar bater sua<br>parte inferior.

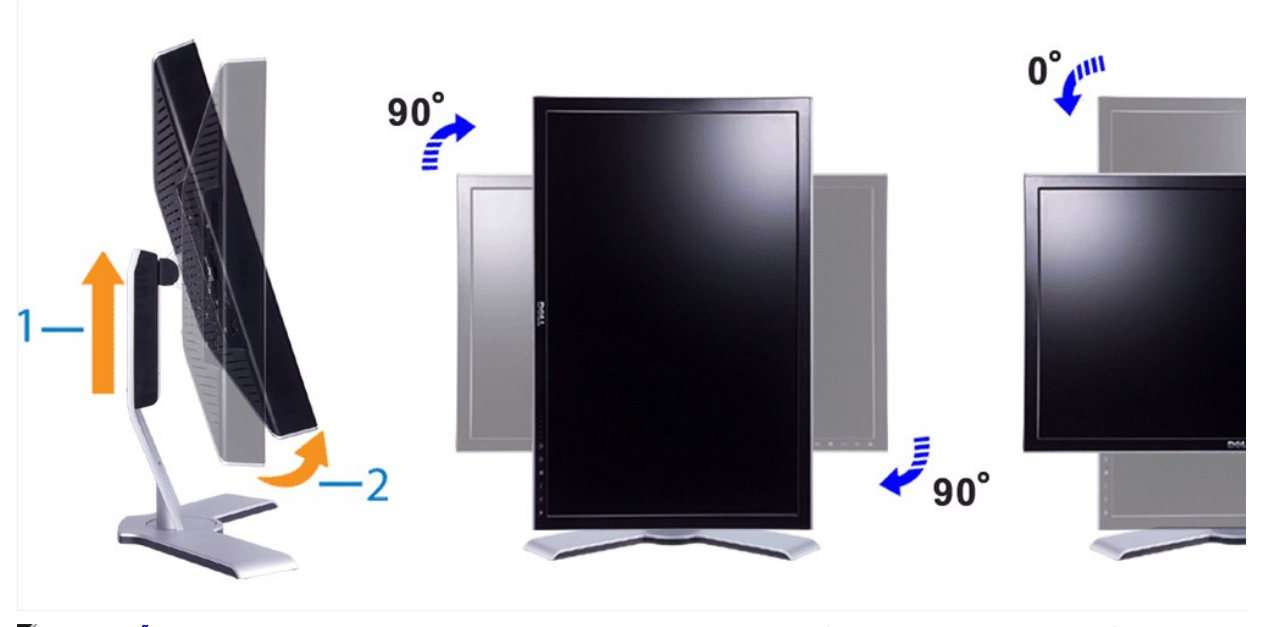

**OBSERVAÇAO**: Para usufruir da função de "Rotação da tela" (orientação Paisagem versus Retrato), é preciso ter instalado um driver de vídeo<br>atualizado em seu computador Dell™, não incluído com o monitor. Baixe o driver de

**OBSERVAÇAO:** Você pode perceber perda de desempenho em aplicações que exigem grande utilização de recursos gráficos (jogos em 3D, por<br>exemplo) se estiver em "Visualização em modo Retrato".

### <span id="page-27-2"></span>**Mudando a posição de seu sistema operacional**

Após ter girado seu monitor, você precisa realizar o procedimento abaixo para girar seu sistema operacional.

**OBSERVAÇAO:** Caso você esteja utilizando um computador não fabricado pela Dell, deverá acessar o site do fabricante de sua placa de vídeo ou de seu<br>computador para obter informações sobre como girar seu sistema operaciona

- 1. Clique com o botão direito em sua área de trabalho e clique em **Propriedades.**
- 
- 
- 2. Selecione a guia **Configurações** e clique em **Avançadas.**<br>3. Se possuir ATI, selecione a guia Rotation (Rotação) e escolha a rotação desejada.<br>5. Se possuir InVidia, clique na guia **nVidia**, selecione **NVRotate e escolh**

**OBSERVAÇÃO:** Caso você não veja a opção de rotação ou ela não funcione corretamente, acesse support.dell.com e baixe o driver mais recente para sua placa de vídeo.

## <span id="page-28-0"></span>**Configurando seu monitor Monitor Tela Plana Dell™ 2407WFP-HC**

- [Conectando seu monitor](#page-28-1)
- [Como usar os botões do painel frontal](#page-29-1)
- [Como usar o OSD](#page-30-1)
- [Como usar o Soundbar da Dell™ \(opcional\)](#page-38-1)

## <span id="page-28-1"></span>**Conectando seu monitor**

AVISO: Antes de iniciar qualquer procedimento descrito nesta seção, siga as [Informações de segurança](file:///C:/data/Monitors/2407WFPH/bp/ug/appendx.htm#Safety%20Information).

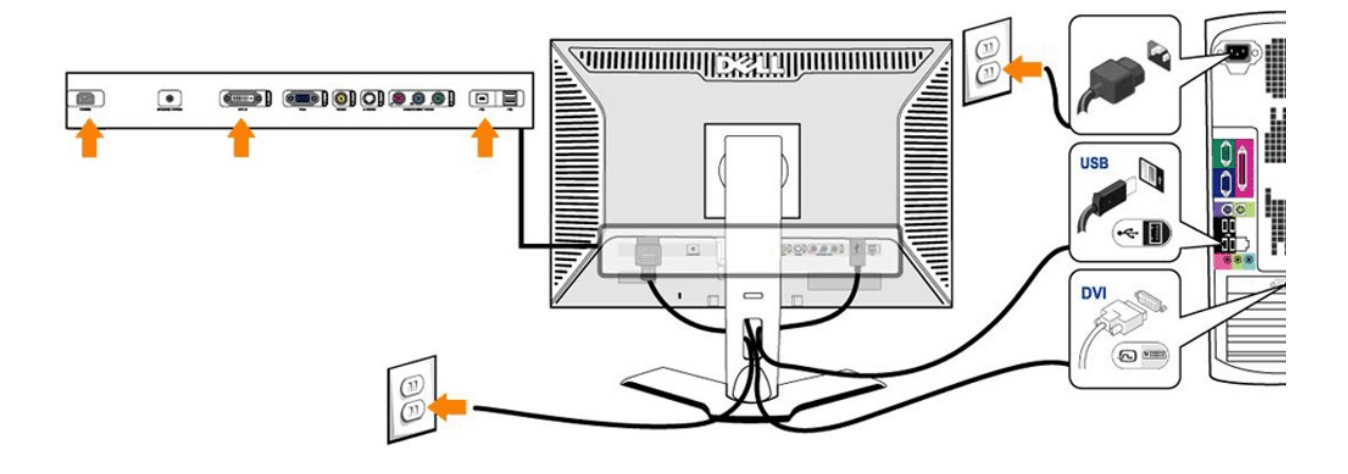

or

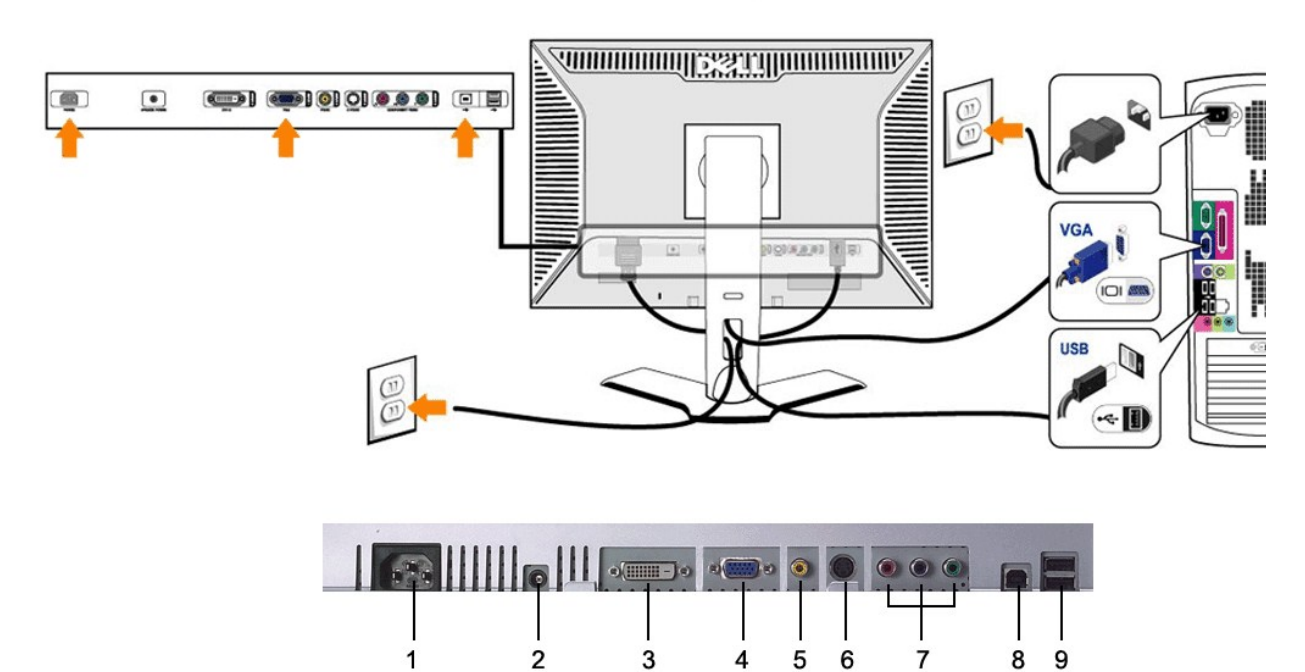

- <span id="page-29-0"></span>**1** Conector do cabo de alimentação CA
- **2** Conector de alimentação em CC para o Dell™ Soundbar
- **3** Conector DVI
- **4** Conector VGA
- **5** Conector de vídeo composto
- **6** Conector S-Video
- **7** Conector de vídeo componente
- **8** Porta USB em upstream
- **9** Portas USB em downstream

#### **Para conectar seu monitor ao computador, execute os seguintes passos, ou instruções:**

- 
- I Desligue o computador e desligue o cabo de alimentação.<br>I Ligue o cabo de ligação branco (DVI-D digital) ou azul (VGA analógico) do monitor à porta de vídeo correspondente na parte de trás do computador. Não<br>I tigue o ca
- 
- 
- l Ligue os cabos de alimentação do computador e monitor a uma tomada próxima. l Ligue o monitor e o computador.
- 
- Se o seu monitor exibir uma imagem, a instalação estará concluída. Em caso negativo, consulte a seção <u>Resolução de problemas</u>.<br>I Utilize o suporte de cabos no suporte do monitor para organizar de forma eficiente os cabos.

**OBSERVAÇÃO:** Se o computador não suportar a ligação do cabo de vídeo "DVI-D digital", então pode permanecer desligado ou ser removido da parte de trás do monitor. Isto não vai afectar o desempenho do monitor.

**OBSERVAÇÃO**: Para os periféricos USB já ligados ao computador, não é necessário alterar a ligação USB ao monitor.

#### <span id="page-29-1"></span>**Como usar os botões do painel frontal**

Use os botões de controle na frente do monitor para ajustar as características da imagem que está sendo exibida. Quando você usa esses botões para ajustar os controles, um sistema de menus digitais na tela (OSD) mostra os valores numéricos sendo alterados.

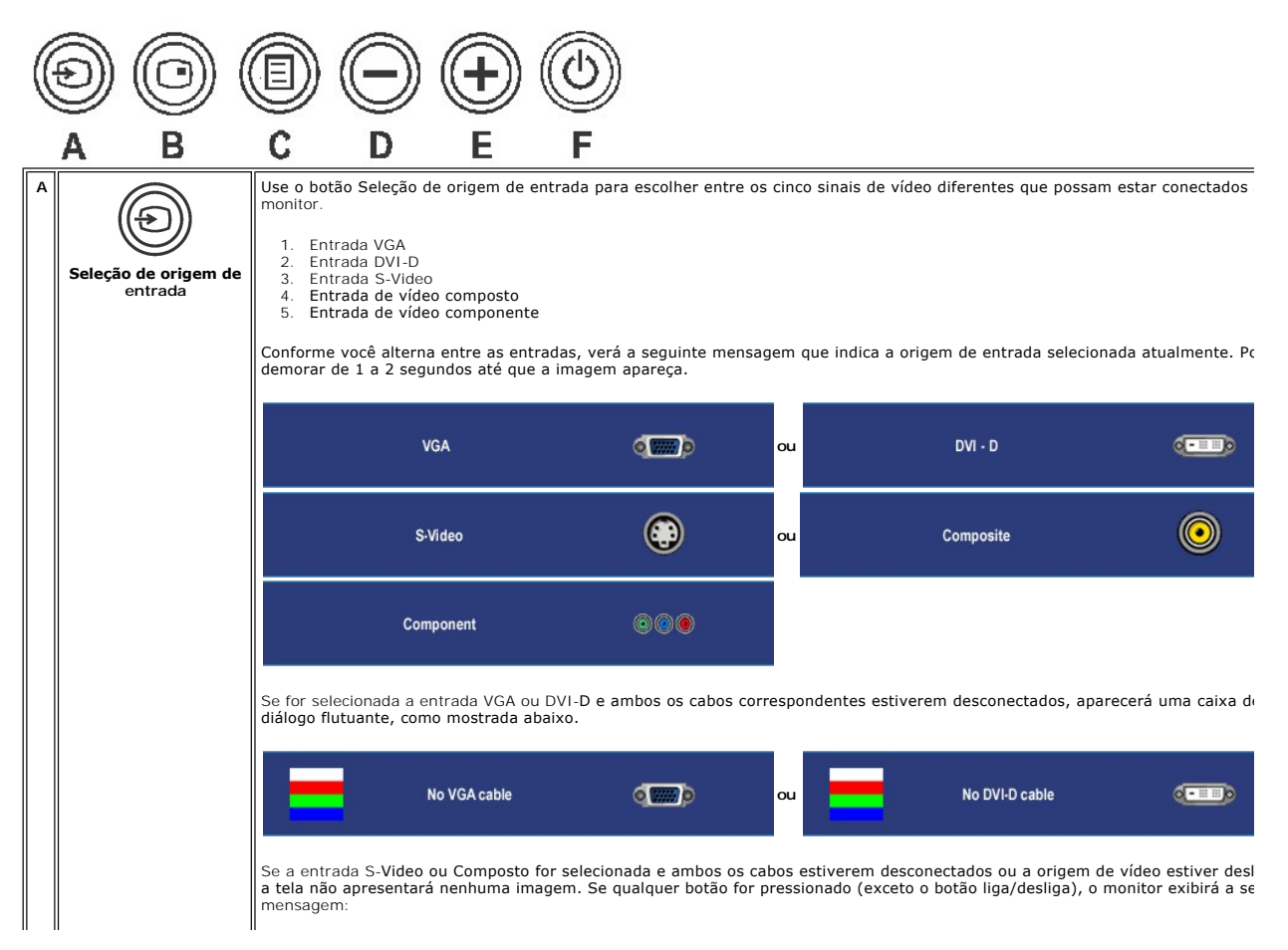

<span id="page-30-0"></span>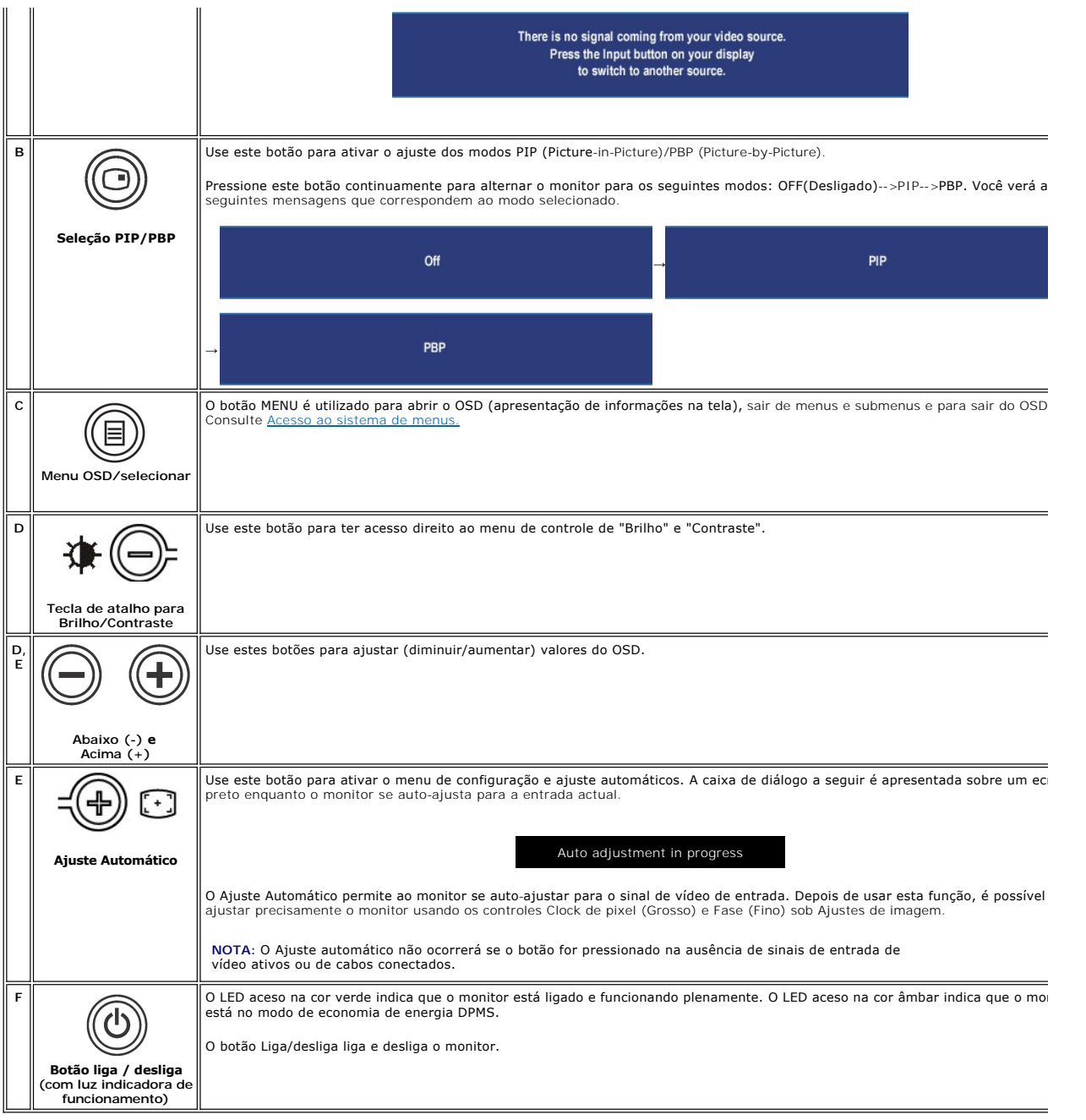

# <span id="page-30-1"></span>**Uso do sistema OSD**

## <span id="page-30-2"></span>**Acesso ao sistema de menus**

**OBSERVAÇAO**: Se você alterar as configurações e prosseguir para outro menu ou sair do menu OSD, o monitor salvará automaticamente as alterações.<br>As alterações também serão salvas se você alterar as configurações e esperar

1. Pressione o botão MENU para abrir o menu OSD e exibir o menu principal.

**Menu principal para entrada analógica (VGA)**

<span id="page-31-0"></span>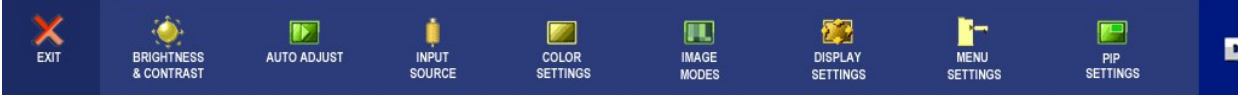

**Ou**

**Menu principal para entrada não-analógica (não-VGA)**

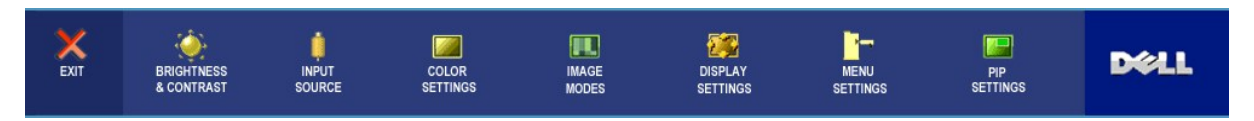

**OBSERVAÇÃO**: O AUTO ADJUST (Ajuste Automático) está disponível apenas ao usar o conector analógico (VGA).

- 2. Pressione os botões e para navegar pelas opções de configuração. O nome da opção é realçado ao passar de um ícone para outro. Consulte a tabela para conhecer todas as opções disponíveis no monitor.
- 3. Pressione o botão MENU uma vez para ativar a opção realçada.
- 4. Pressione os botões  $\bigcirc$  e  $\oplus$  para selecionar o parâmetro desejado.
- 5. Pressione MENU para acessar a barra de controle deslizante e, em seguida, use os botões  $\bigcirc$  e  $\oplus$  para fazer as alterações de acordo com os indicadores no menu.
- 6. Selecione a opção "voltar" para retornar ao menu principal, ou "sair" para sair do menu OSD.

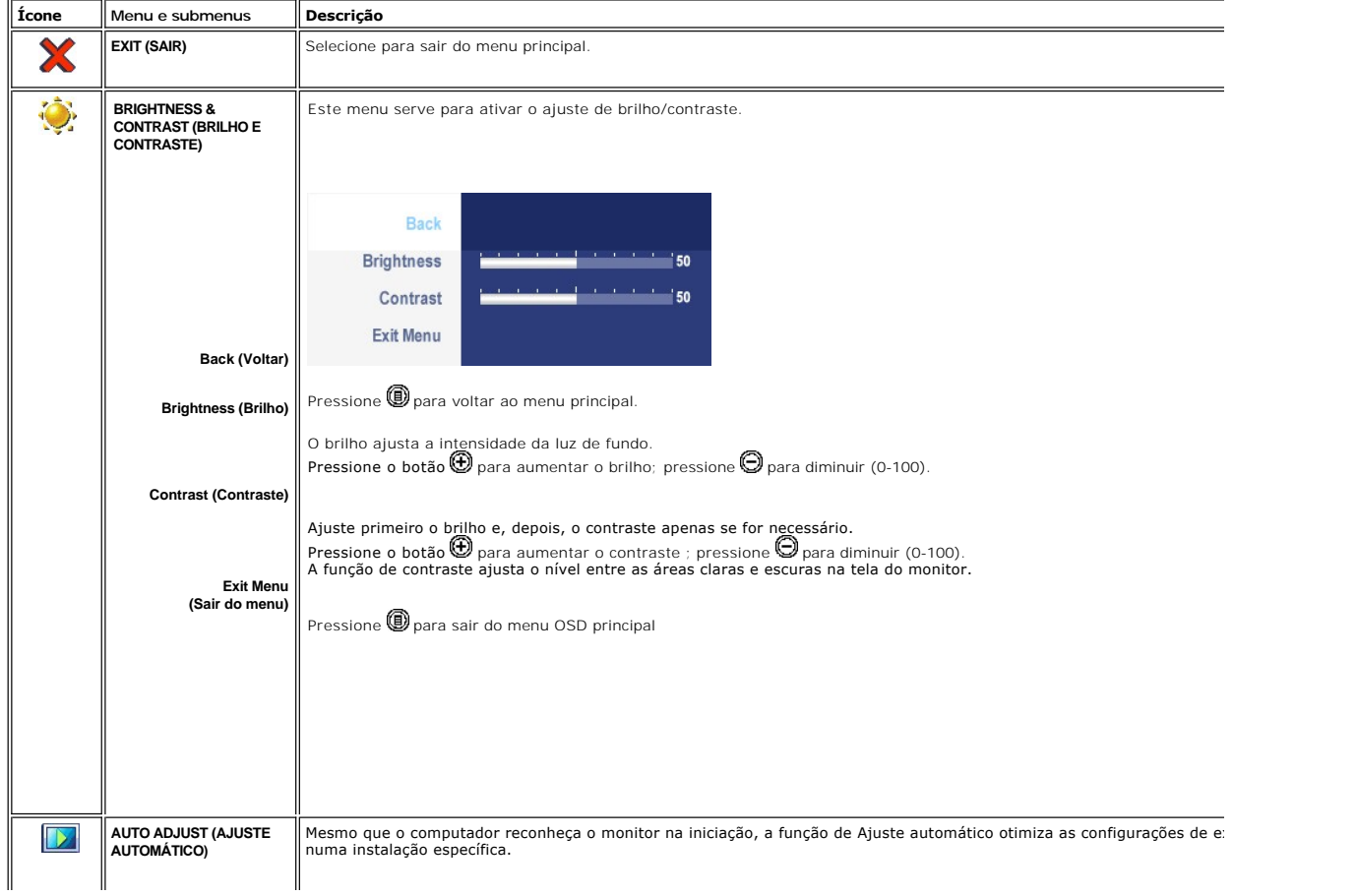

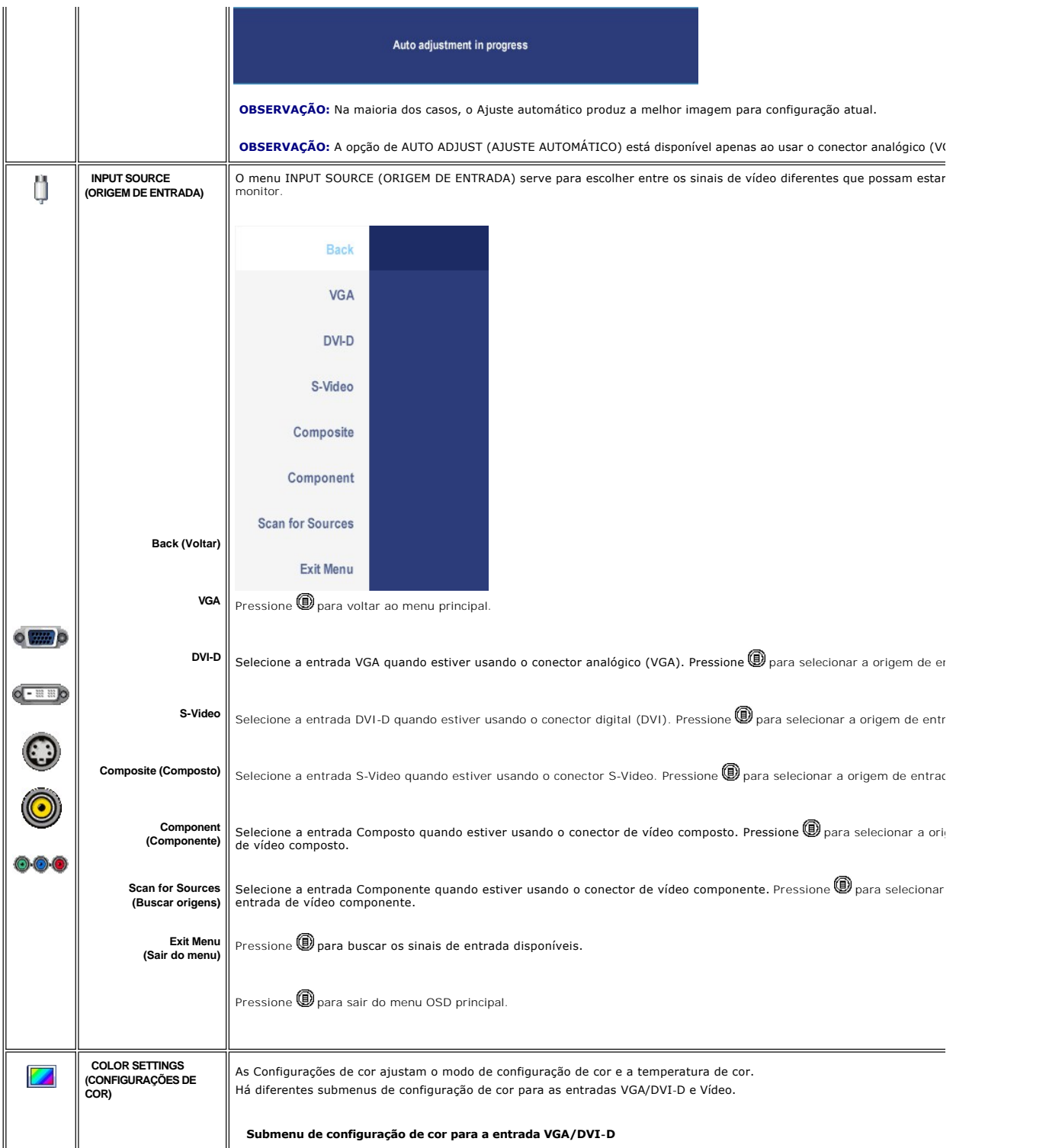

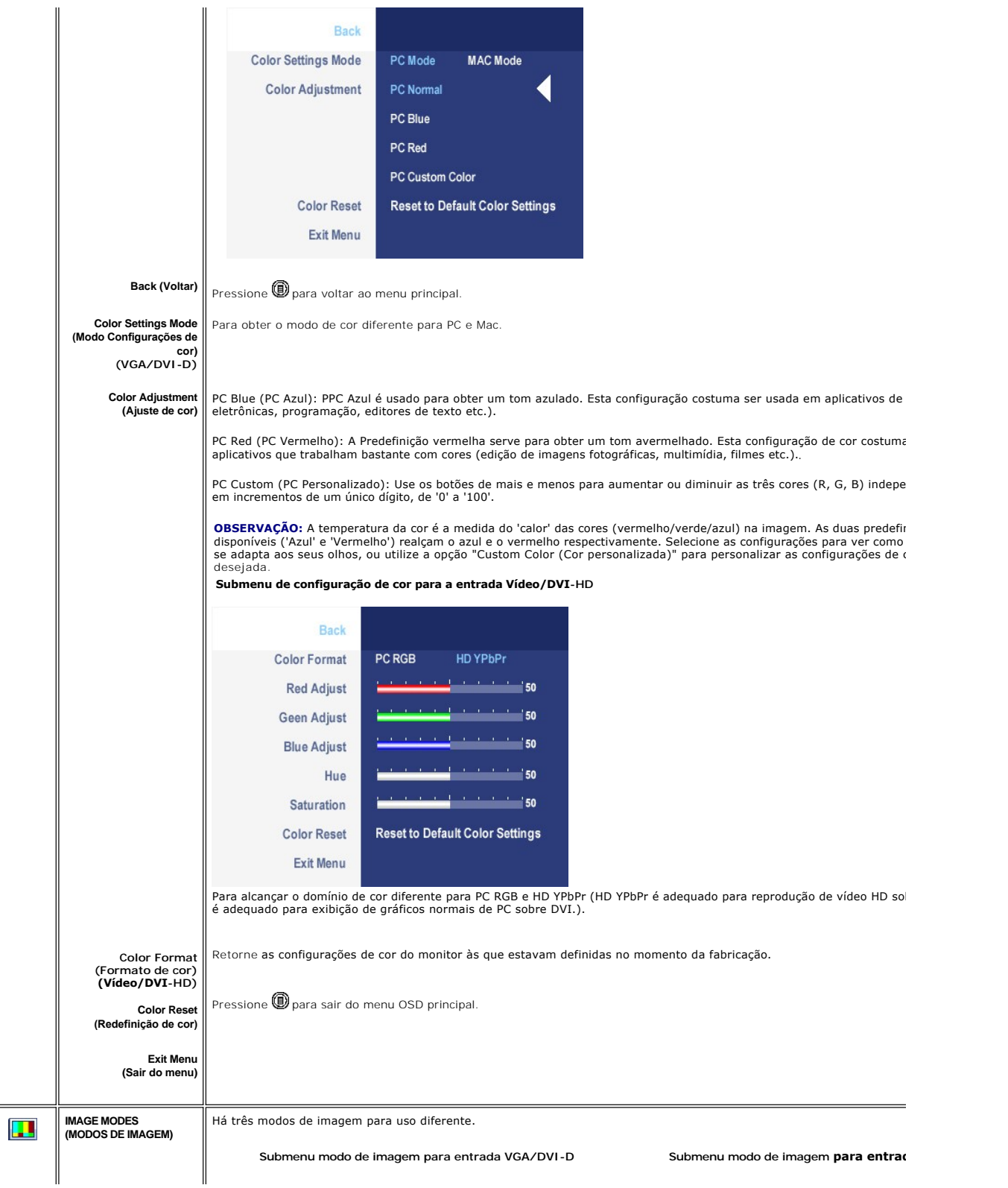

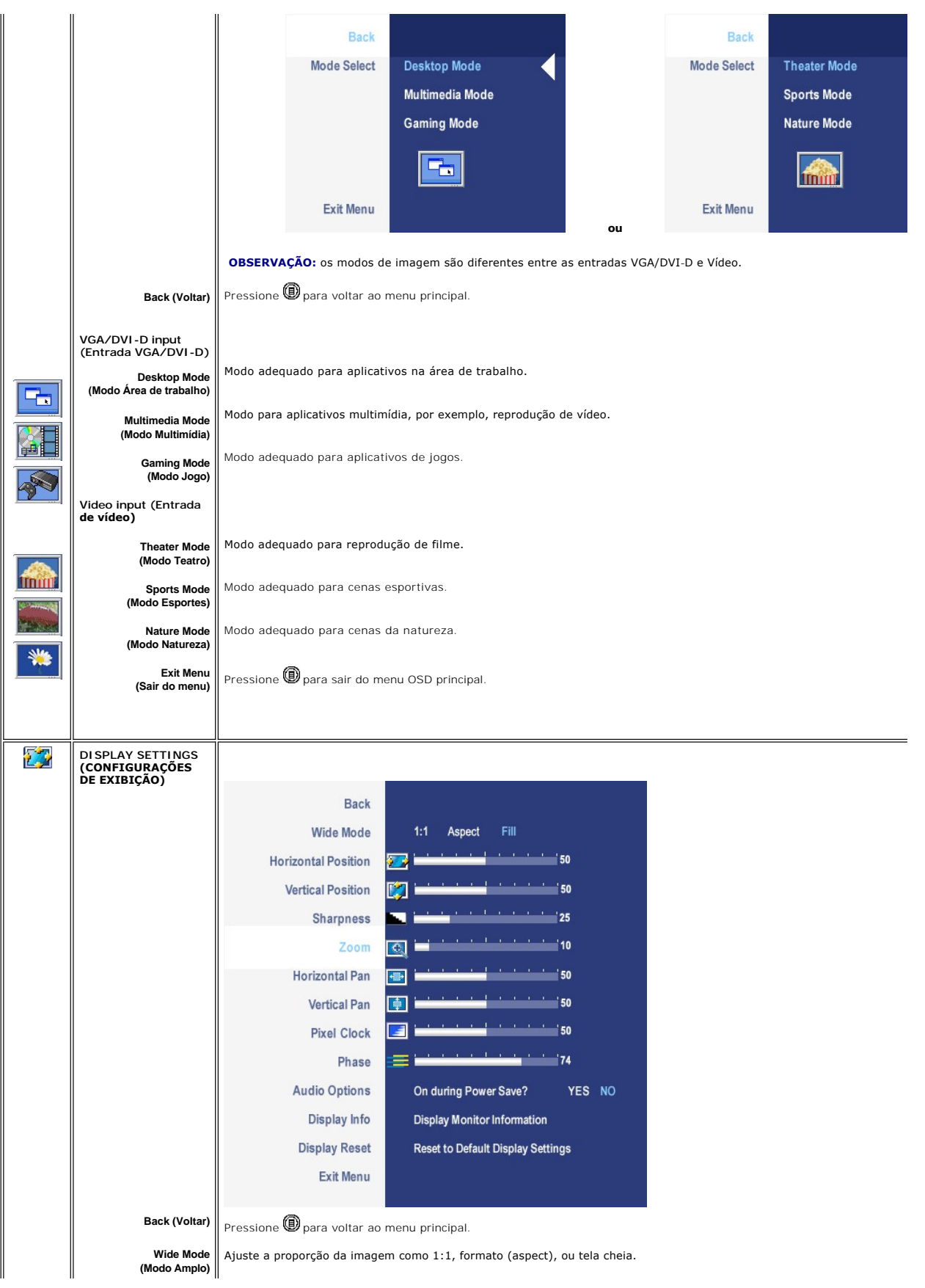

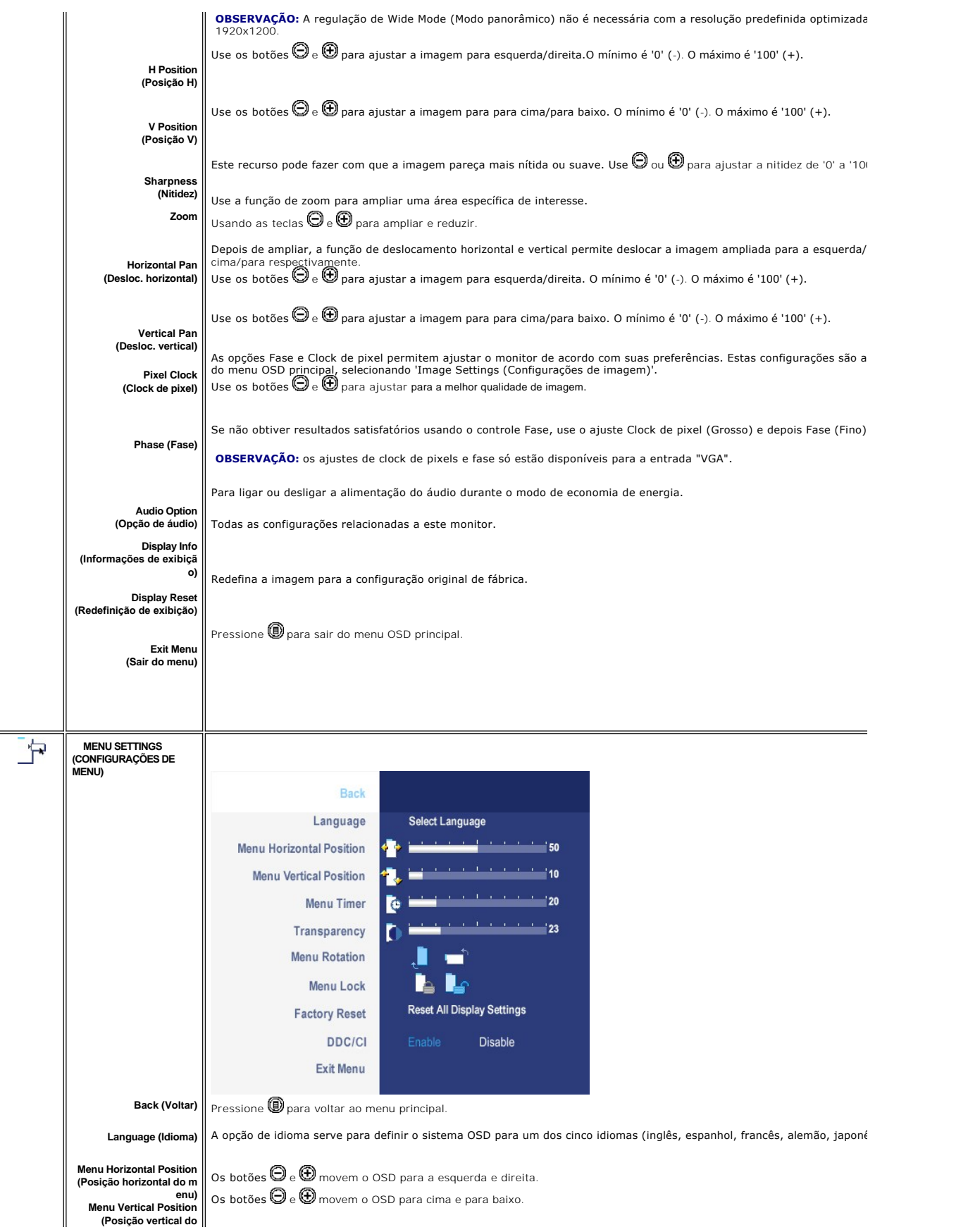

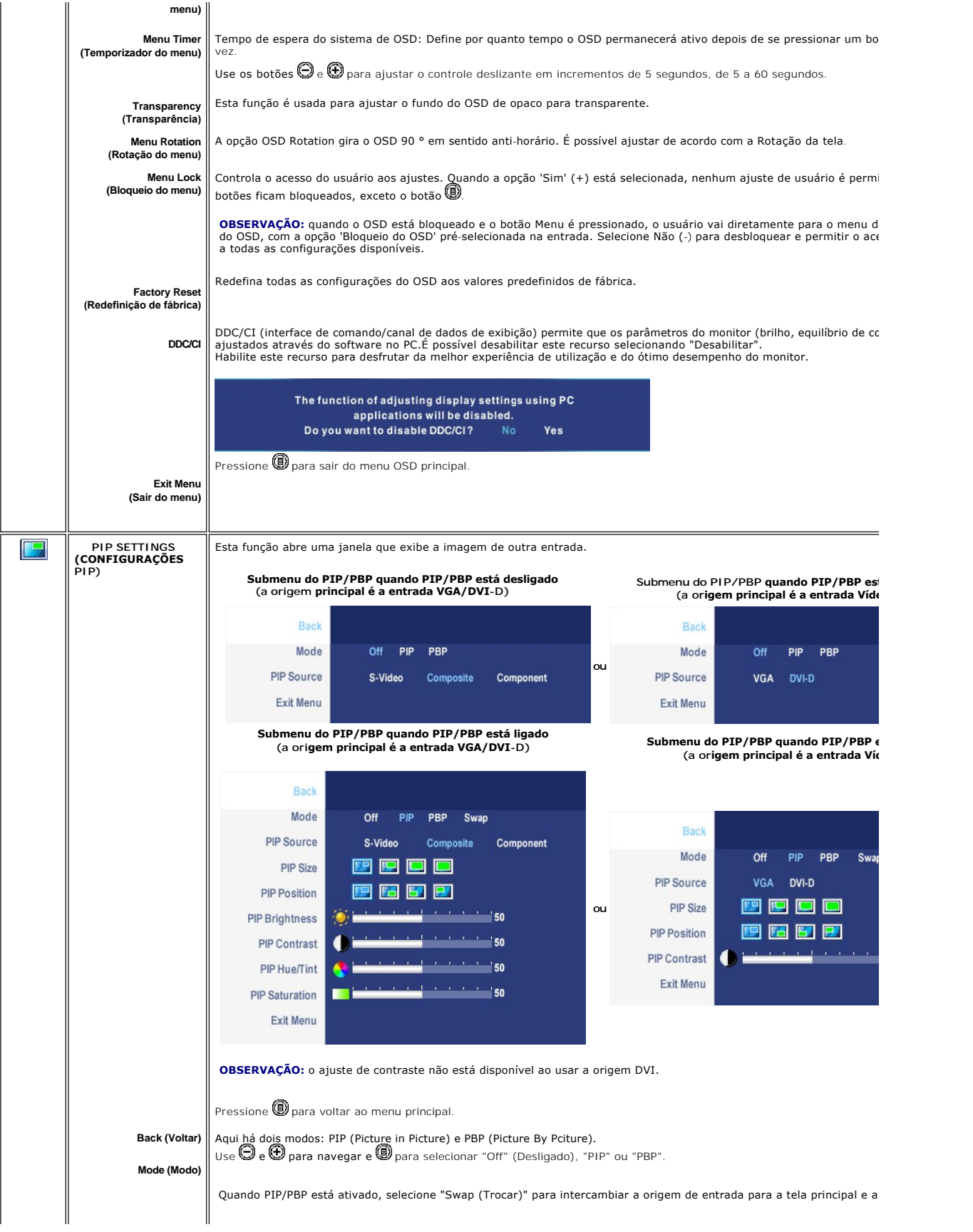

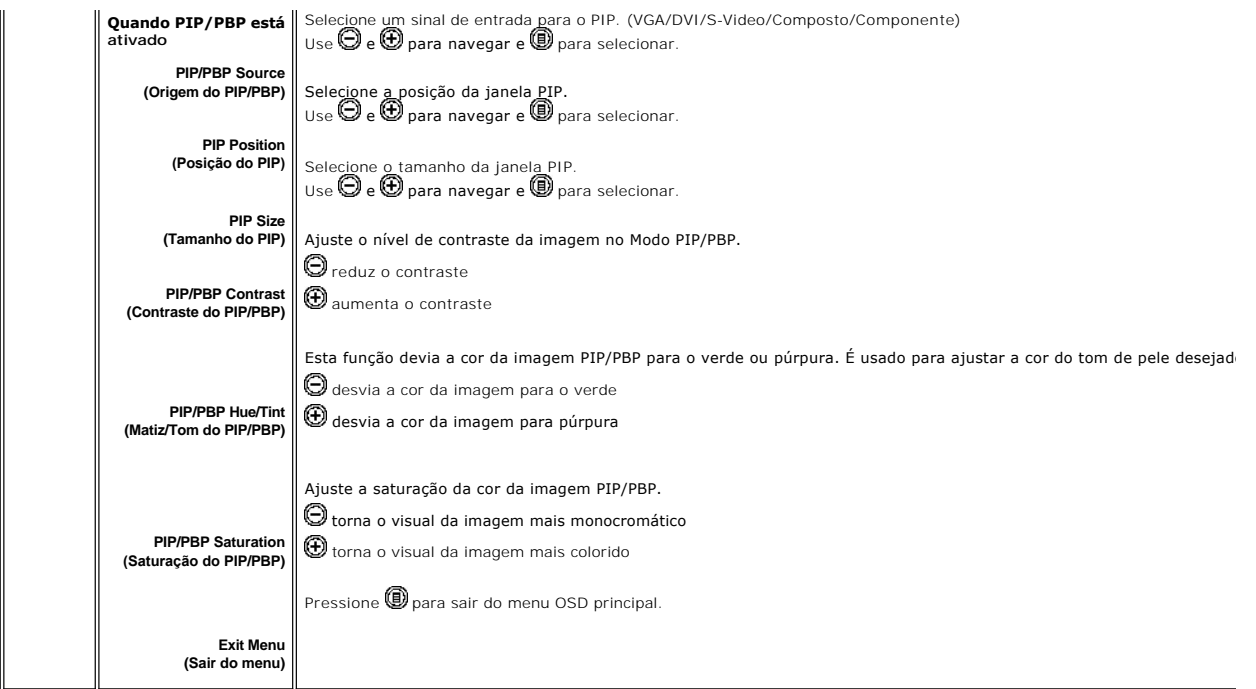

## **Mensagens de alerta do OSD**

O monitor avisará para obter o melhor desempenho ao selecionar PBP.Pode-se ver a seguinte mensagem sob algumas combinações de origem de entrada no modo PBP.

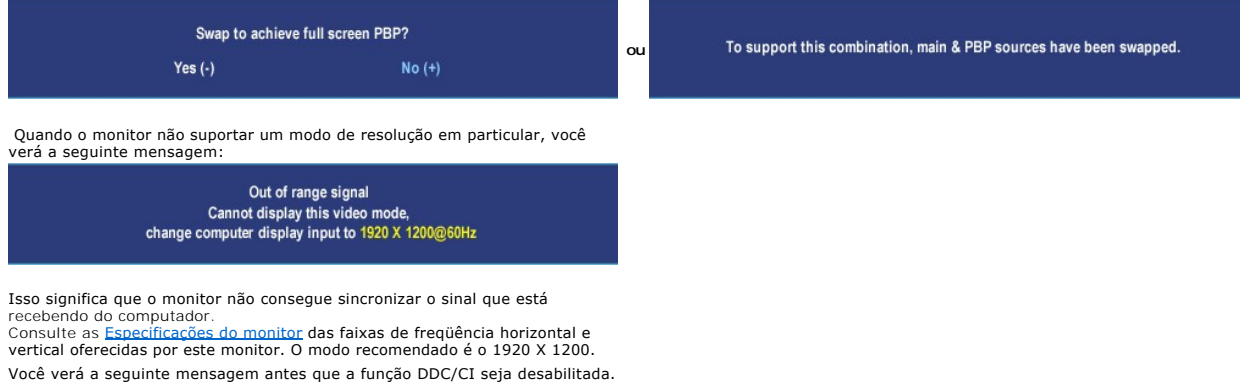

The function of adjusting display settings using PC applications will be disabled. Do you want to disable DDC/CI? No Yes

Quando o monitor entrar no modo de economia de energia, aparecerá uma das seguintes mensagens.

Entering power save

Ative o computador e 'desperte' o monitor para ter acesso ao [OSD](#page-30-1).

Se você pressionar qualquer botão que não seja de liga/desliga, uma das seguintes mensagem aparecer conforme a entrada selecionada:

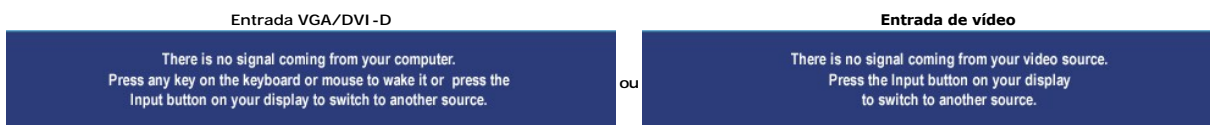

<span id="page-38-0"></span>No modo PIP, quando o monitor não detectar a segunda entrada de sinal selecionada, uma das seguintes mensagens aparecerá dependendo da entrada selecionada, desde que a tela de OSD esteja fechada.

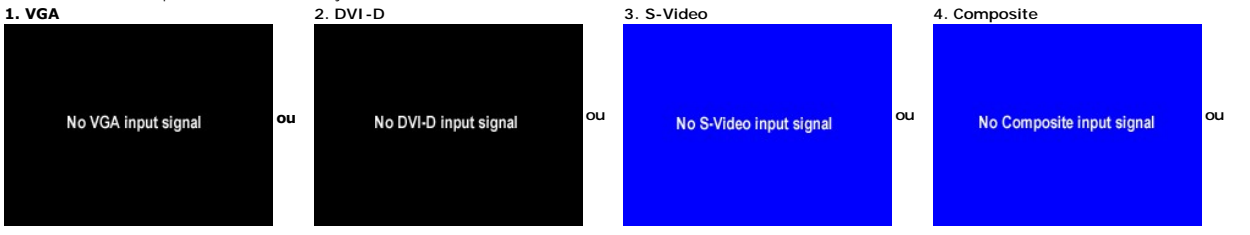

Se for selecionada a entrada VGA ou DVI-D e ambos os cabos correspondentes estiverem desconectados, aparecerá uma caixa de diálogo flutuante, como mostrada abaixo.

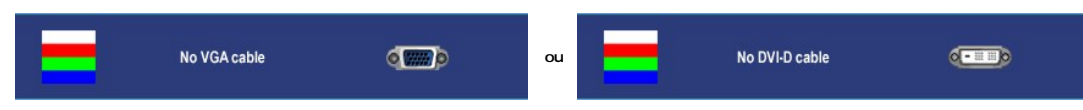

**C** OBSERVAÇÃO: quando o cabo for reconectado à entrada do monitor, qualquer janela PIP/PBP ativa desaparecerá. Entre no submenu PIP/PBP para reabrir

**LLE OBSERVAÇAO:** As funções PIP/PBP podem mostrar uma imagem a partir de uma segunda origem. Portanto, é possível assistir a imagens de uma origem de<br>(composto, S-Video, ou componente). As funções não permitirão duas orig

Ver [Resolução de problemas](file:///C:/data/Monitors/2407WFPH/bp/ug/solve.htm#Solving%20Problems) para obter mais informação.

# <span id="page-38-1"></span>**Como usar o Soundbar da Dell™ (opcional)**

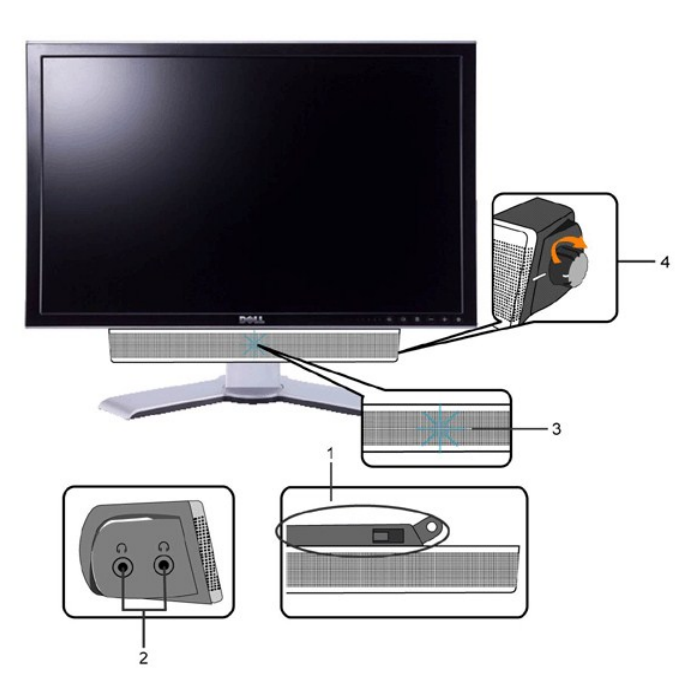

- **1.** Mecanismo de conexão
- **2.** Entradas de fones de ouvidos
- **3.** Indicador de força.
- **4.** Liga-desliga / Controle de volume

## **Conexão do Soundbar ao Monitor**

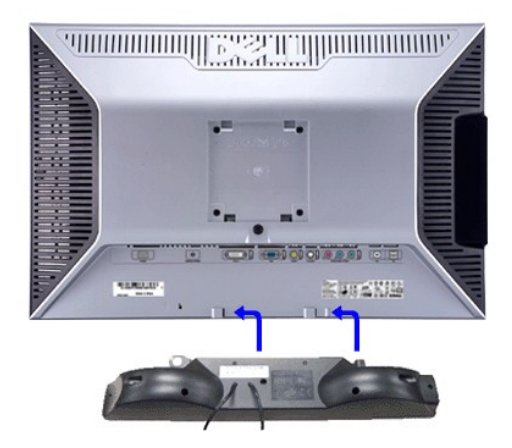

*Ø* **OBSERVAÇÃO:** Conector de alimentação da Soundbar - saída de 12V DC opcional apenas para a Soundbar da Dell™.

**CUIDADO:** Não use com nenhum dispositivo que não seja o Dell Soundbar.

- **1.** Na parte de trás do monitor, fixe o Soundbar alinhando os dois slots com os dois guias ao longo da parte inferior traseira do monitor.
- **2.** Deslize o Soundbar para a esquerda até se encaixar no lugar.
- **3.** Conecte o Soundbar ao conector de alimentação.
- **4.** Insira o miniplugue estéreo verde da parte posterior do Soundbar na entrada de áudio do computador.

# <span id="page-40-0"></span>**Resolução de problemas**

- **Monitor Tela Plana Dell™ 2407WFP-HC**
- [Solução de problemas específicos do monitor](#page-40-1)
- **Problemas comun**
- **[Problemas de vídeo](#page-41-1)**
- **[Problemas específicos](#page-42-1)**
- [Problemas específicos do Universal Serial Bus \(USB\)](#page-42-2)
- [Resolução de problemas do Dell™ Sound Bar \(opcional\)](#page-42-3)
- [Solução de problemas do leitor de cartão](#page-43-1)

**AVISO:** Antes de iniciar qualquer procedimento descrito nesta seção, siga as [Informações de segurança](file:///C:/data/Monitors/2407WFPH/bp/ug/appendx.htm#Safety%20Information).

# <span id="page-40-1"></span>**Solução de problemas específicos do monitor**

#### **Verificação de autoteste**

O monitor possui um recurso de autoteste que permite verificar se ele está operando de forma adequada. Se o monitor e o computador estiverem devidamente conectados, mas a tela permanecer escura, execute o autoteste do monitor seguindo estas etapas:

- 
- 1. Desligue o PC e o monitor.<br>2. Desconecte o cabo de vídeo da parte posterior do computador. Para garantir uma operação de autoteste adequada, remova o cabo analógico (conector<br> azul) da parte posterior do computad
- 

A caixa de diálogo flutuante deverá aparecer no ecrã (num fundo preto), se o monitor não for capaz de captar um sinal de vídeo e estiver a funcionar<br>correctamente. Enquanto no modo de teste automático, o LED de alimentação seleccionada, uma das caixas de diálogo abaixo apresentadas será continuamente alternada no ecrã.

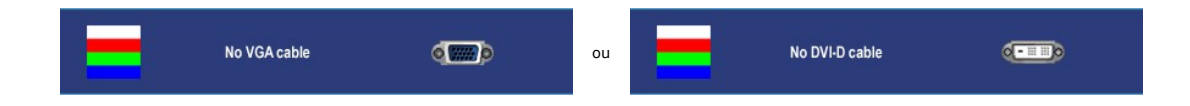

4. Essa caixa também aparecerá durante a operação normal do sistema se o cabo de vídeo estiver desconectado ou danificado. 5. Desligue o monitor e reconecte o cabo de vídeo, depois ligue o PC e o monitor.

Se a tela do monitor permanecer em branco após o procedimento anterior, verifique o controlador de vídeo e o computador; o seu monitor está funcionando normalmente.

**OBSERVAÇÃO:** Verificação do recurso de autoteste não disponível para os modos de vídeo S-Video, Composto e Componente.

# <span id="page-40-2"></span>**Problemas comuns**

A tabela a seguir contém informações gerais sobre problemas comuns de monitores que podem ser encontrados.

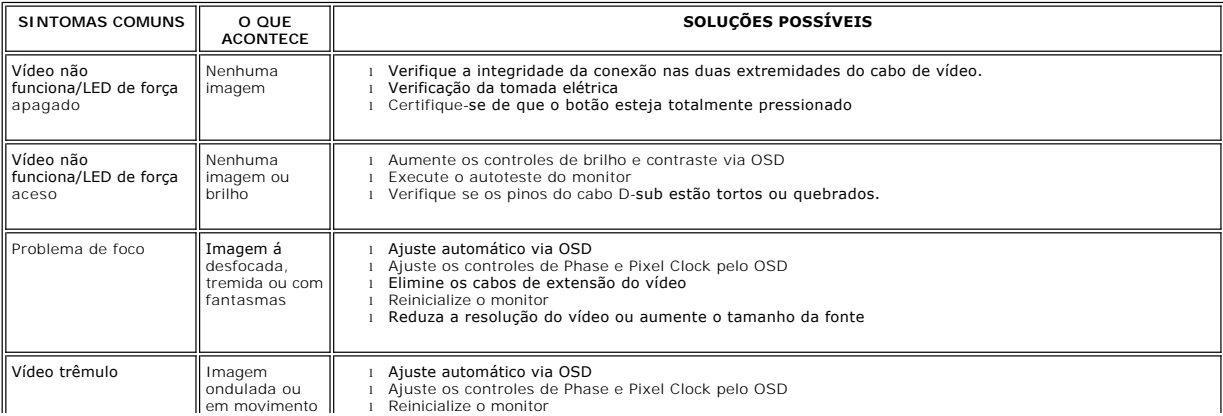

<span id="page-41-0"></span>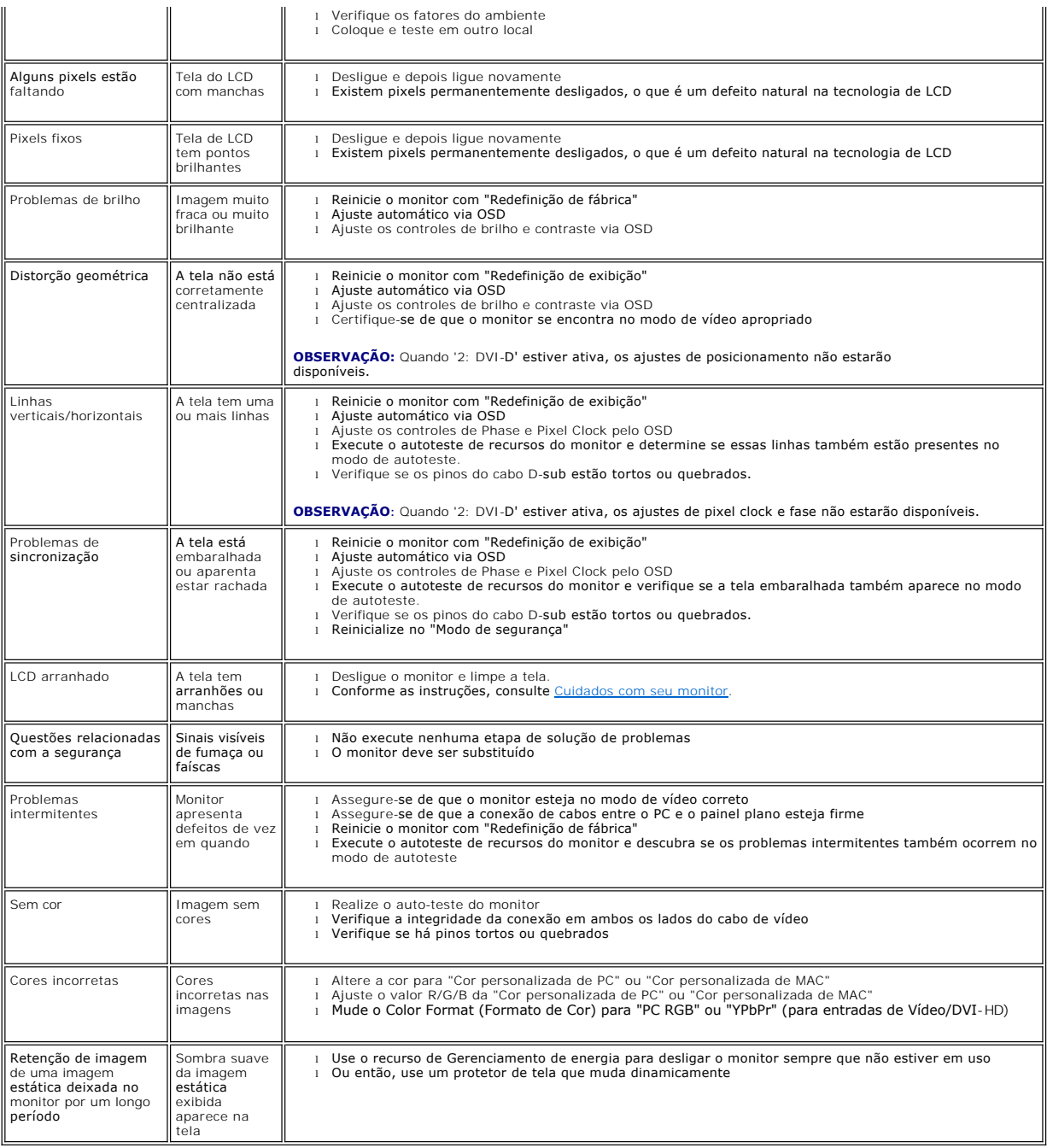

# <span id="page-41-1"></span>**Problemas de vídeo**

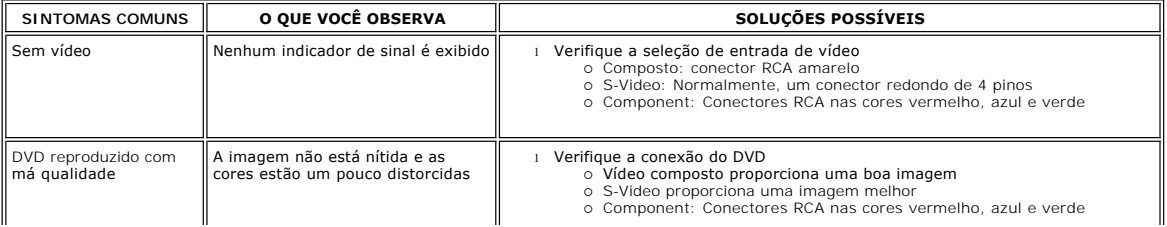

<span id="page-42-0"></span>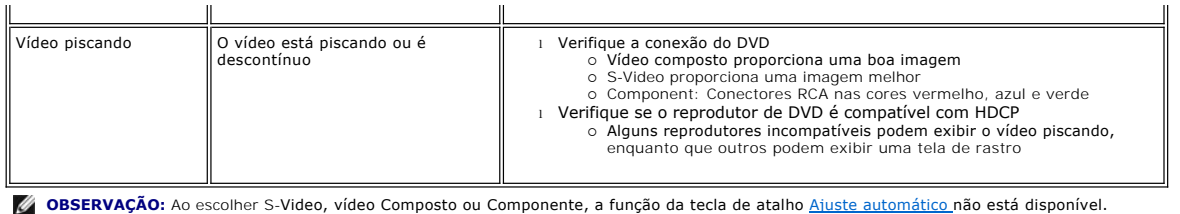

# <span id="page-42-1"></span>**Problemas específicos**

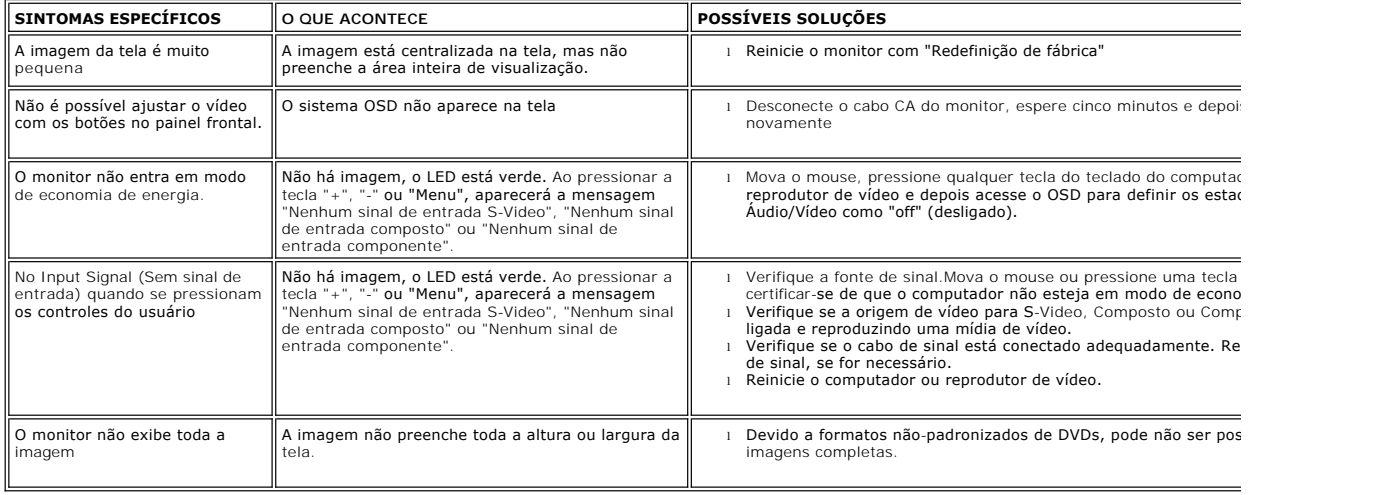

**OBSERVAÇÃO:** Quando escolher o modo DVI-D, a função da tecla de atalho [Ajuste automático](file:///C:/data/Monitors/2407WFPH/bp/ug/setup.htm#Auto%20Adjust) não está disponível.

# <span id="page-42-2"></span>**Problemas específicos do Universal Serial Bus (USB)**

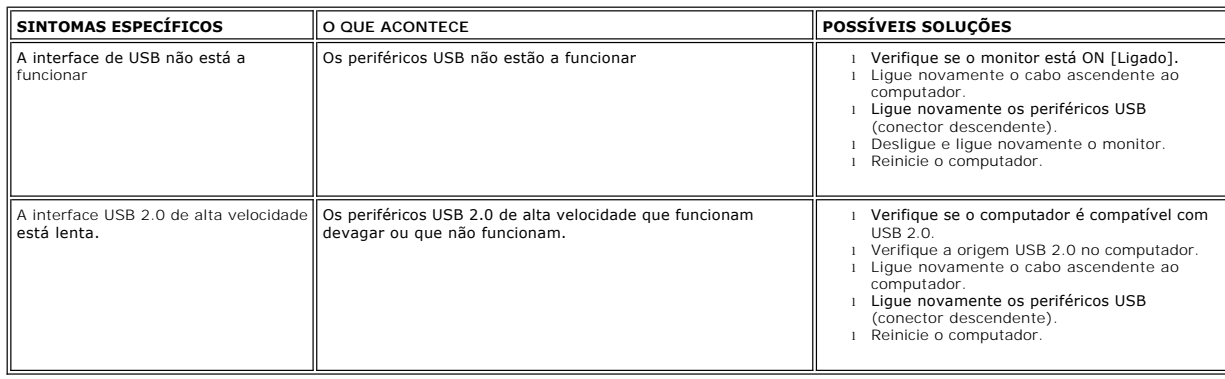

# <span id="page-42-3"></span>**Resolução de problemas do Dell™ Soundbar (opcional)**

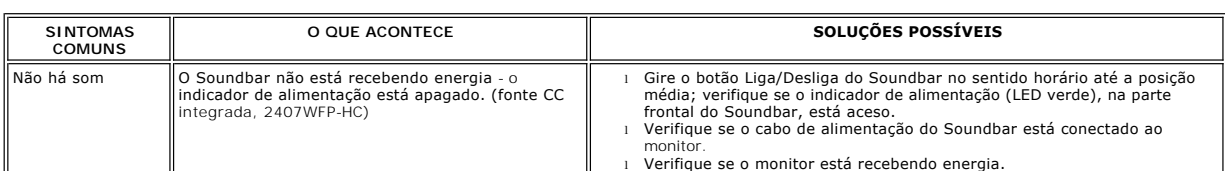

<span id="page-43-0"></span>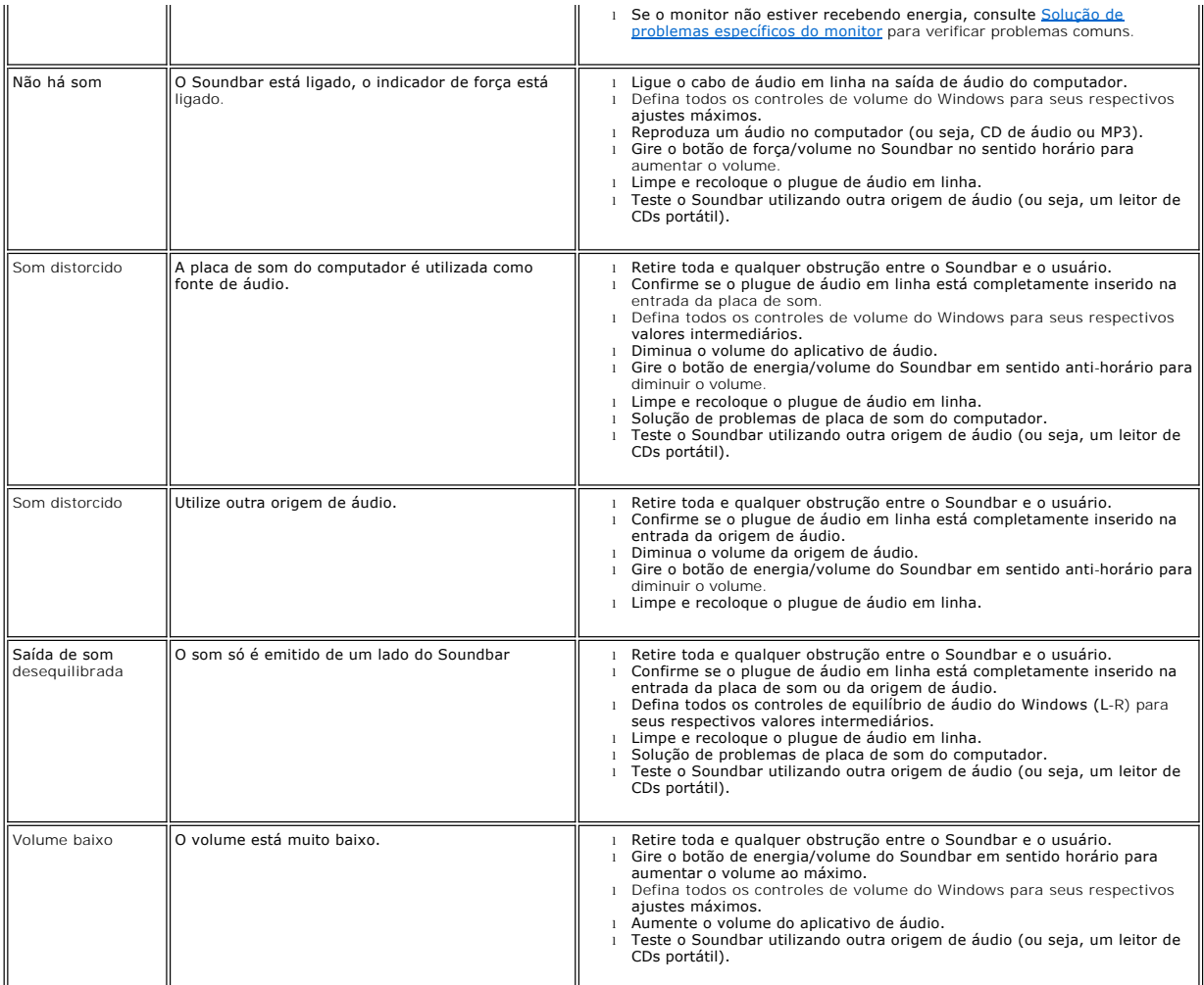

# <span id="page-43-1"></span>**Solução de problemas do leitor de cartão**

**CUIDADO:** Não remova o dispositivo ao durante a leitura ou gravação da mídia. Isso pode causar a perda dos dados ou danificar a mídia.

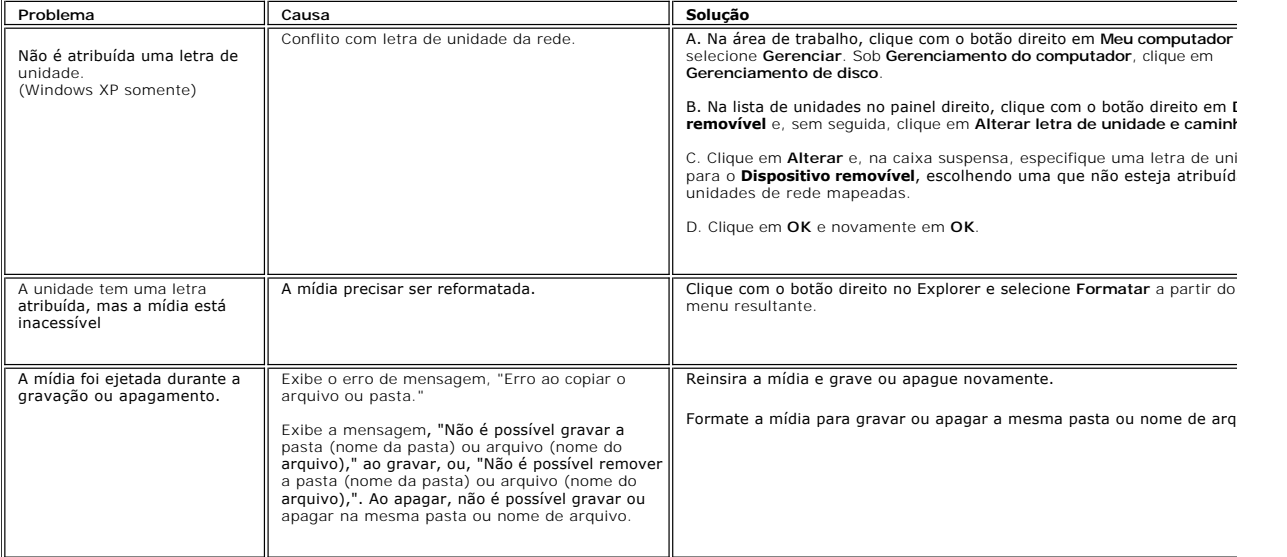

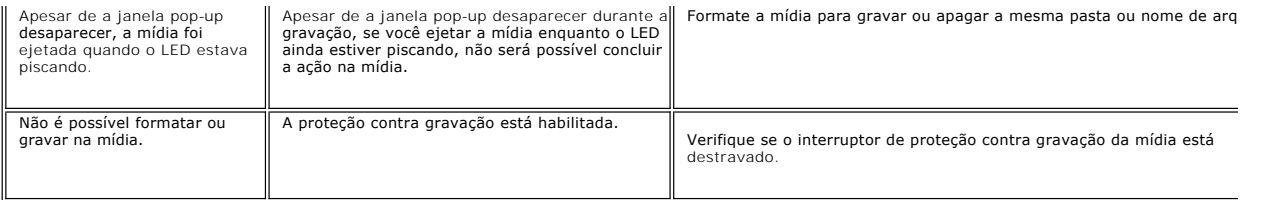

## <span id="page-45-0"></span>**Como usar a base ajustável de seu monitor Monitor Tela Plana Dell™ 2407WFP-HC**

- [Acoplando a base](#page-45-1)
- [Como organizar seus cabos](#page-45-2)
- [Utilização da Inclinação, do Giro e da Extensão Vertical](#page-45-3)
- **O** [Removendo a base](#page-47-1)

## <span id="page-45-1"></span>**Acoplando a base**

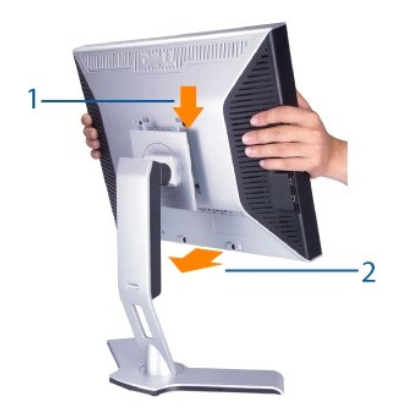

- 
- 1. Coloque a base sobre uma superfície plana.<br>2. Encaixe a ranhura na parte traseira do monitor nas duas lingüetas da base superior.<br>3. Abaixe o monitor de maneira que a área de montagem encaixe/trave na base.
- 

## <span id="page-45-2"></span>**Como organizar seus cabos**

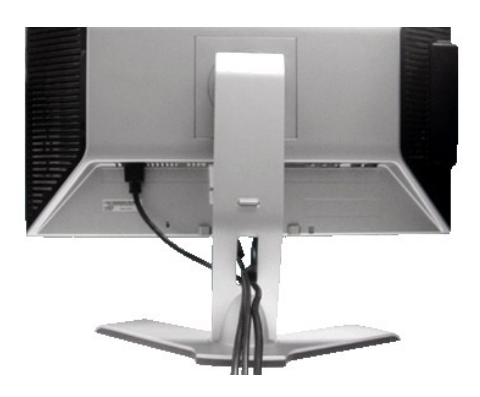

Depois de instalar todos os cabos necessários no monitor e no computador, (consulte <u>Conexão do monitor</u> para saber como instalar os cabos) use o furo para<br>passagem dos cabos para organizar todos os cabos como mostrado aci

# <span id="page-45-3"></span>**Utilização da Inclinação, do Giro e da Extensão Vertical**

#### **Inclinar/Giro**

O HAS não vem fixo e encontra-se expandido quando o monitor é enviado da fábrica.

<span id="page-46-0"></span>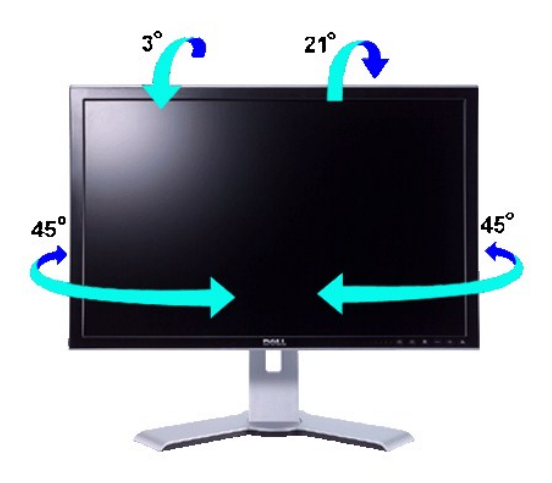

*C* **OBSERVAÇÃO:** A base é separada do monitor e estendida quando o monitor é enviado da fábrica.

## **Extensão Vertical**

Estende-se verticalmente até 100 mm com o botão de bloqueio/liberação.

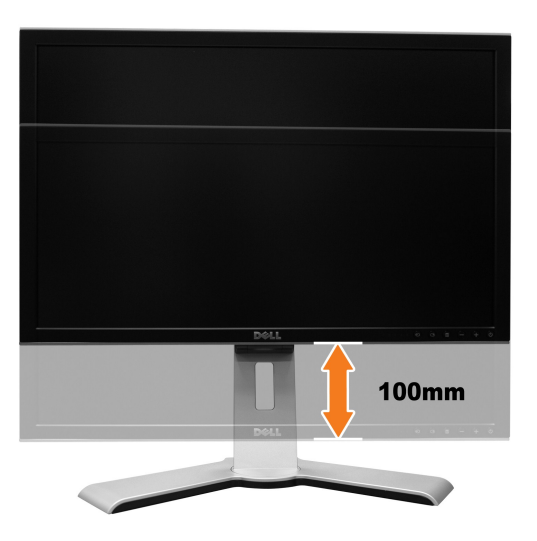

**OBSERVAÇAO:** Po zablokowaniu w pozycji dolnej, naciśnij monitor do dołu. Naciśnij przycisk blokady/zwolnienia w dolnej, tylnej cz**ę**ści podstawy w celu<br>odblokowania monitora. Unieś m**onitor w górę** i wydłuż podstaw**ę** do

<span id="page-47-0"></span>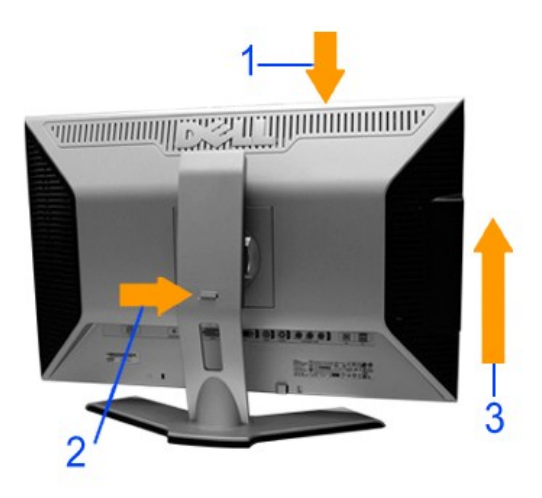

0 **CUIDADO:** Antes de mover ou colocar monitor noutro local, certifique-se de que o suporte tem o bloqueio para baixo. Para o bloquear para baixo,<br>desça a altura do painel até este emitir um clique e ficar bloqueado no lugar

# <span id="page-47-1"></span>**Removendo a base**

Depois de colocar o painel do monitor sobre um pano macio ou uma almofada, mantenha pressionado o botão de bloqueio/liberação do monitor para remover a base.

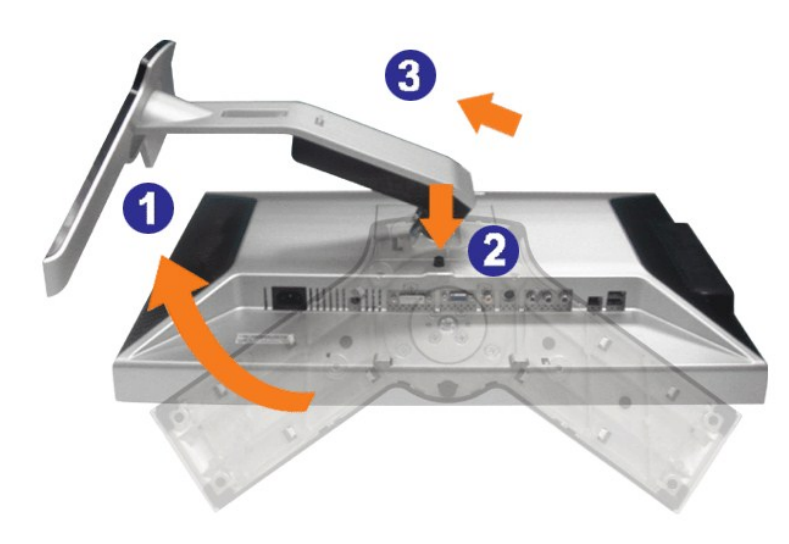

**OBSERVAÇÃO:** Para evitar riscos na tela LCD ao remover a base, certifique-se de que o monitor seja colocado sobre uma superfície limpa.